Документ подпис**м дрисате ретвю науки и высшего образования РФ** Информация о владельце:<br>ФИО: Иснаточко Виталий БОУВО «Заполярный государственный ФИО: Игнатенко Виталий Иванович Соситет им. Н.М. Федоровского» Дата подписани**:Кафедра технологических машин и оборудования**  Уникальный программный ключ: Должность: Проректор по образовательной деятельности и молодежной политике a49ae343af5448d45d7e3e1e499659da8109ba78

# СИСТЕМА АВТОМАТИЗИРОВАННОГО ПРОЕКТИРОВАНИЯ. РАСЧЕТ СОЕДИНЕНИЙ И МЕХАНИЧЕСКИХ ПЕРЕДАЧ

*Методические указания к практическим занятиям* 

Норильск 2023

ББК 34.44я7

Система автоматизированного проектирования. Расчет соединений и механических передач: метод. указ. к практ. занятиям / сост.: С.А. Коробцова, А.Я. Сарафанова; Министерство науки и высшего образования РФ, Заполярный гос. ун-т им. Н.М. Федоровского. – Норильск: ЗГУ, 2023. – 83 с. – Библиогр.: с. 81. – Текст: непосредственный.

Методические указания предназначены для изучения принципов автоматизированного проектирования машин. Приведены примеры расчета соединений механических передач в модулях APM WinMachinе.

Предназначены для обучающихся направлений подготовки «Технологические машины и оборудование», «Наземные транспортно-технологические комплексы».

### ВВЕДЕНИЕ

Необходимость автоматизации проектирования обусловлена требованием сокращения времени разработки новых конструкций за счет повышения производительности конструкторских работ, так как сложность проектируемых изделий удваивается в течение каждого десятилетия.

При конструировании должны быть выбраны оптимальные параметры изделия, наилучшим образом удовлетворяющие различным, часто противоречивым требованиям: масса (или отношение массы, к вращающему моменту), габариты, стоимость должны быть минимальны, а КПД и надежность при требуемой жесткости – максимальны.

Система автоматизированного проектирования (САПР) APM WinMachine позволяет получить, например, рабочий чертеж зубчатого цилиндрического колеса, рабочий чертеж вала, компоновочную схему и рабочий чертеж двухступенчатого цилиндрического редуктора и др.

APM WinMachine – наукоемкий продукт, созданный на базе современных инженерных методик проектирования, численных методов механики, математики и моделирования, который сочетает опыт поколений конструкторов, инженеров-механиков и других специалистов с возможностями компьютерной техники и технологии.

В данных методических указаниях представлены методы автоматизированного проектирования, реализованные в справочно-инструментальной системе автоматизированного расчета и проектирования механического оборудования АРM WinMachine, воплощенные в учебный процесс с целью обучения студентов современным навыкам компьютерного проектирования.

3

# 1. РАСЧЕТ КОСОЗУБОЙ ПЕРЕДАЧИ ВНЕШНЕГО ЗАЦЕПЛЕНИЯ В МОДУЛЕ APM TRANS

Общий порядок расчета:

1) выбор типа передачи;

2) выбор типа расчета: проектировочный или проверочный;

3) задание основных параметров;

4) задание дополнительных параметров (если необходимо);

5) задание графика режима работы (если по условию передача работает в нестандартном режиме);

6) выполнение расчета;

7) просмотр результатов расчета;

8) генерация чертежа спроектированной передачи;

9) вывод результатов расчета на печать;

10) вывод результатов расчета в файл формата \*.rtf.

**Задача.** Выполнить проектировочный расчет однопоточной косозубой зубчатой передачи внешнего зацепления со следующими параметрами:

момент на выходе – 800 Н∙м;

частота вращения выходного вала – 120 об/мин.;

• передаточное число  $-3,15$ ;

ресурс – 20000 ч;

 термообработка зубчатых колес – закалка до твердости 50 HRC;

 режим работы – нестандартный, задается пользователем;

 расположение шестерни относительно опор вала – симметричное.

Требуется обеспечить заданное межосевое расстояние – 120 мм.

#### *Решение:*

1. Выбор типа передачи. Нажимаем кнопку *«Выбор типа передачи»* (меню *Тип/Передачи*) и в открывшемся диалоговом окне *«Выберите тип передачи»* выбираем *«Косозубая внешнего зацепления»* (рис. 1).

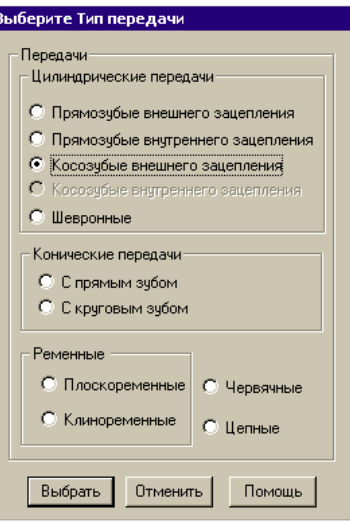

Рис. 1

2. Выбор типа расчета. В меню *Тип/Расчета* выбираем *«Проектировочный».*

3. Задание основных параметров. Нажимаем кнопку *«Ввод исходных данных»* (меню *Данные*) и в поля ввода открывшегося диалогового окна *«Основные данные»* записываем запрашиваемые параметры в соответствии с исходными данными (кроме значения требуемого межосевого расстояния):

*«Момент на выходе»* – 800 [Н∙м];

- *«Обороты на выходе»* 120 [об/мин.];
- *«Передаточное число»* 3,15;
- *«Требуемый ресурс»* 20000 [час];
- *«Число зацеплений»* для шестерни 1;
- *«Число зацеплений»* для колеса 1.

Из выпадающего списка *«Термообработка»* для шестерни и колеса выбираем *«Закалка».*

Из выпадающего списка *«Режим работы»* выбираем *«Задан пользователем»*.

Из выпадающего списка *«Крепление шестерни на валу»* выбираем *«Симметрично».*

4. Задание дополнительных параметров:

*1) задание межосевого расстояния –* для задания требуемого межосевого расстояния нажимаем кнопку *«Еще…»* в окне *«Основные данные»* и в соответствующем поле ввода открывшегося диалогового окна *«Дополнительные данные»* вводим значение требуемого межосевого расстояния; поля с остальными параметрами оставляем незаполненными (нулевыми);

*2) задание коэффициента смещения инструмента –* по умолчанию в соответствующем поле стоит значение 0, т.е. предполагается, что нарезание происходит без смещения; после закрытия диалогового окна *«Дополнительные данные»* программа запрашивает, оставлять ли это значение или автоматически подобрать коэффициент смещения для шестерни и колеса (исходя из того, что по условию значение межосевого расстояния есть целое число).

5. Задание графика режима работы. После закрытия диалоговых окон с данными (основными и дополнительными) откроется диалоговое окно *«Режим нагружения»* (рис. 2). В плоскости этого окна вводим координаты точек графика режима работы, а затем выбираем тип их соединения, в данном случае *«Сплайн».*

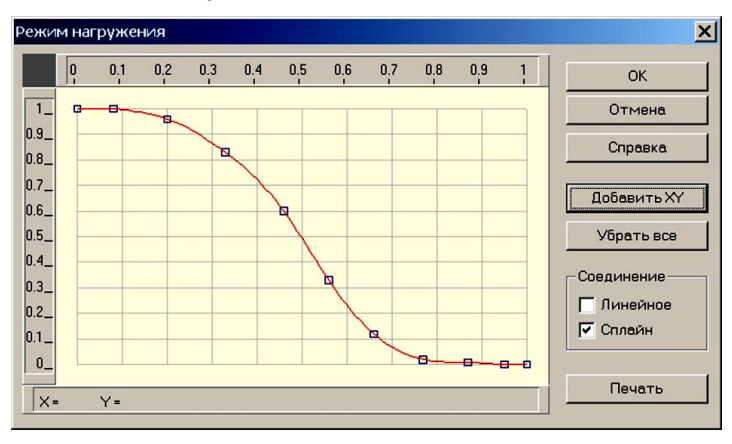

Рис. 2

6. Выполнение расчета. Нажимаем кнопку *«Расчет»* (меню *«Расчет»*). После окончания расчета становится активной кнопка *«Результаты»* (меню *«Результаты»*).

7. Просмотр результатов расчета. Для просмотра результатов расчета нажимаем кнопку *«Результаты»* (меню *«Результаты»*). В открывшемся диалоговом окне *«Результаты»* необходимо указать флажками те виды результа-

тов, которые интересуют пользователя (основные результаты, параметры материала, силы в зацеплении и т.д.), и нажать кнопку *«Продолжить»* для последовательного просмотра выбранных результатов.

8. Генерация чертежа спроектированной передачи. В диалоговом окне *«Результаты»* флажком отмечаем пункт *«Чертеж…».* После нажатия кнопки *«Продолжить»* выбираем, какой из элементов передачи (ведущий или ведомый) требуется начертить. В открывшемся при этом диалоговом окне *«Черчение»* (рис. 3) необходимо сделать некоторые настройки.

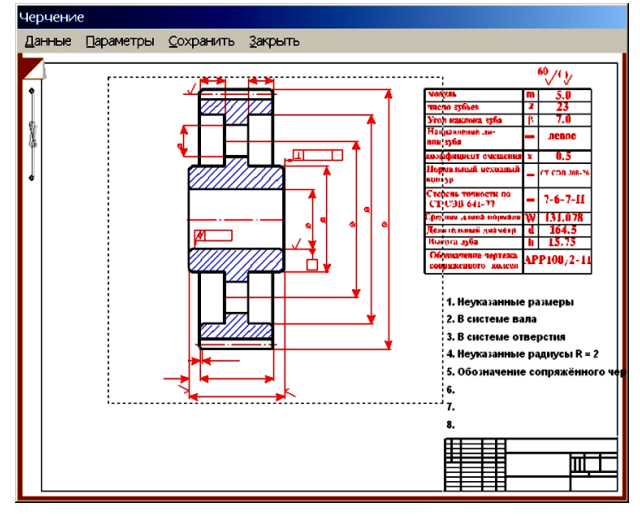

Рис. 3

**Выбор типа ступицы.** Двойной щелчок левой кнопкой мыши в области изображения колеса (меню *Данные / Исполнение…*) вызывает открытие диалогового окна *«Выберите тип ступицы»* (рис. 4). Тип ступицы зубчатого колеса выбираем щелчком на одной из трех кнопок этого окна.

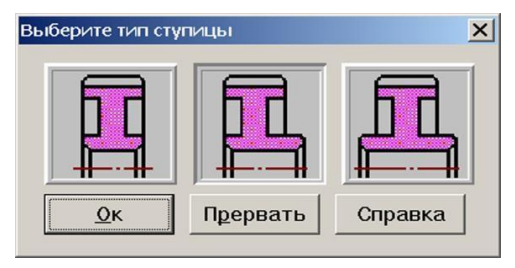

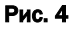

После подтверждения выбора типа ступицы (т.е. нажатия кнопки *«Ок»* в окне *«Выберите тип ступицы»*) открывается еще одно диалоговое окно – *«Выберите соединение»* (рис. 5). Кнопки этого окна соответствуют следующим типам соединений (в направлении сверху вниз):

- соединения колеса с валом с натягом;
- шпоночное соединение;
- шлицевое соединение.

Выбрав подходящий тип соединения, необходимо щелкнуть на соответствующей ему кнопке.

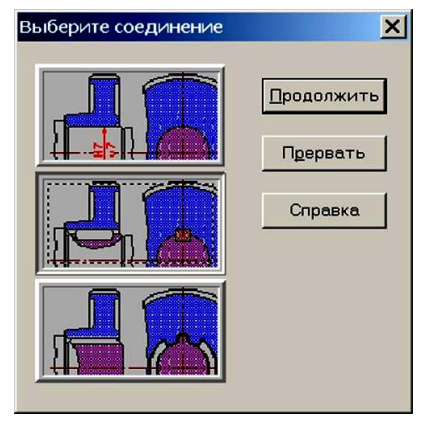

Рис. 5

Затем следует нажать кнопку *«Продолжить»* и в полях открывшегося диалогового окна *«Размеры конструкции»* (рис. 6) уточнить габаритные и присоединительные размеры.

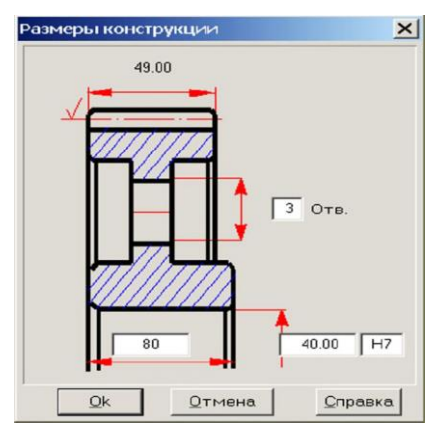

8 Рис. 6

Нажатием кнопки *«ОК»* завершаем ввод настроек зубчатого колеса.

**Задание параметров зацепления.** Двойной щелчок левой кнопкой мыши в области таблицы параметров в диалоговом окне *«Черчение»* (см. рис. 3) или выбор в меню *Данные/Таблица зацепления* вызывает открытие диалогового окна *«Таблица зацепления»* (рис. 7). Пользователь может изменить значения параметров, записанные в полях с белым фоном. Нажатием кнопки *«Контр. параметры»* можно добавить в таблицу соответствующие контрольные параметры колеса.

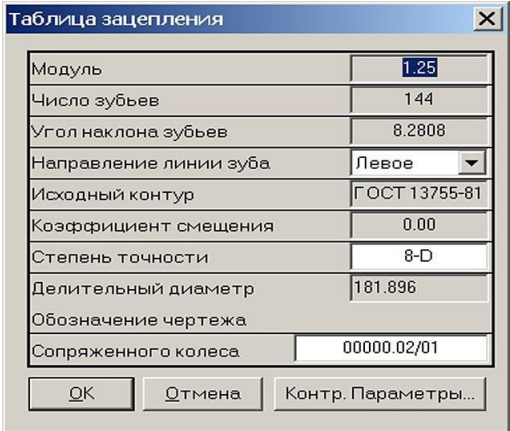

#### Рис. 7

**Задание технических требований.** Двойной щелчок левой кнопкой мыши в области списка с техническими требованиями (меню *Данные / Технические требования…*) вызывает открытие диалогового окна *«Технические требования»* (рис. 8). Пользователь может изменить параметры, записанные в полях с белым фоном.

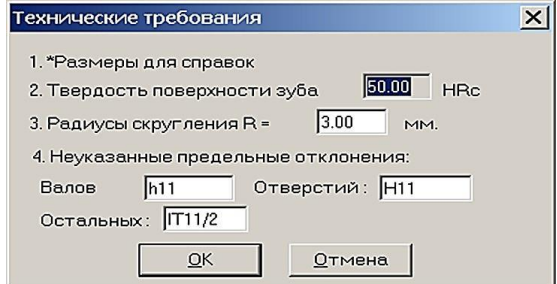

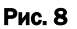

**Заполнение основной надписи.** Двойным щелчком левой кнопкой мыши в области основной надписи чертежа (меню *Данные/Штамп…*) открываем диалоговое окно *«Заполнение штампа»* (рис. 9), в полях ввода которого можно указать фамилии исполнителей и дату, а также выбрать масштаб чертежа, формат чертежа и т.д.

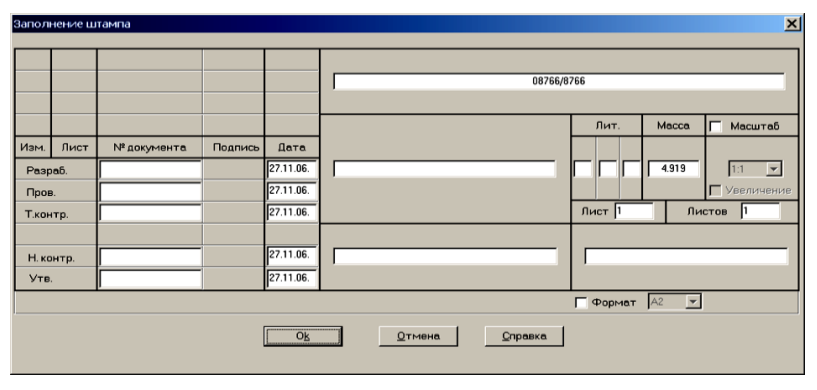

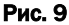

**Сохранение чертежа.** Для завершения генерации чертежа необходимо в окне *«Черчение»* (см. рис. 3) выбрать пункт меню *Сохранить* и сохранить этот чертеж как файл с расширением \*.agr. После этого произойдет запуск плоского графического редактора APM Graph, в окне которого и будет показан чертеж рассчитанного зубчатого колеса (рис. 10).

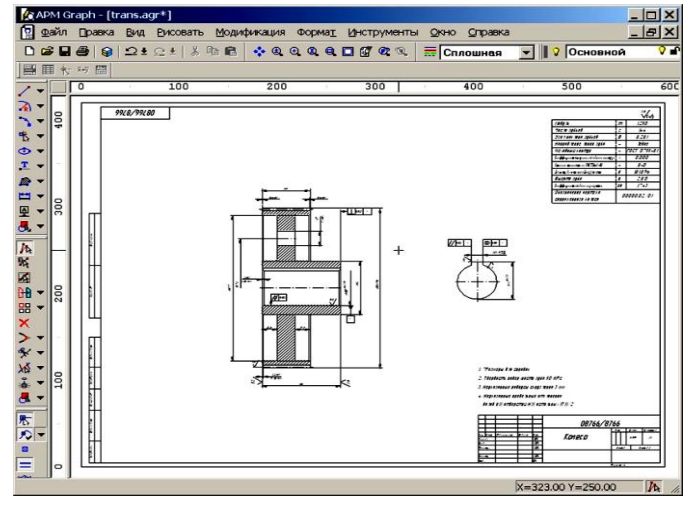

 $1<sub>0</sub>$ Рис. 10

9. Вывод результатов расчета на печать. Для вывода результатов расчета на печать нужно нажать в основном окне программы кнопку *«Печать»* (меню *Файл/Печать*) и в открывшемся диалоговом окне *«Выбор результатов для печати»* отметить флажками те результаты, которые требуется вывести на печать.

У пользователя есть возможность вывести и исходные данные, и результаты расчета в текстовый файл формата \*.rtf, который может быть открыт с помощью большинства современных текстовых редакторов. Для вывода результатов в файл формата \*.rtf следует выбрать в меню *Файл / Сохранить как* тип файла \*.rtf и сохранить файл в этом формате.

### Практическое задание №1

Рассчитать и спроектировать привод ленточного конвейера, включающего ременную передачу от двигателя к одноступенчатому цилиндрическому редуктору (рис. 11).

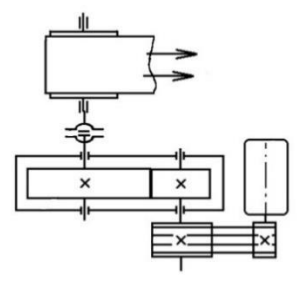

Рис. 11

Исходные данные выдаются отдельно в соответствии с индивидуальным вариантом. Выбор варианта задания осуществляется по номеру в журнальном писке.

В отчет следует включить:

1) результаты проектировочного и проверочного расчетов ременной передачи, выведенные в формате \*.rtf;

2) сгенерированный чертеж ведомого колеса ременной передачи;

3) результаты проектировочного и проверочного расчетов зубчатой передачи, выведенные в формате \*.rtf;

4) сгенерированные чертежи ведомого и ведущего колес зубчатой передачи.

# 2. ОБЩИЙ РАСЧЕТ ВАЛА В МОДУЛЕ APM SHAFT

Общий порядок расчета:

- 1) создание модели вала;
- 2) задание опор вала;
- 3) задание нагрузок;
- 4) задание параметров материала вала;
- 5) выполнение расчета;
- 6) просмотр результатов расчета;
- 7) генерация чертежа вала;
- 8) вывод результатов расчета на печать;
- 9) вывод результатов расчета в файл формата \*.rtf.

**Задача.** Выполнить общий расчет вала (рис. 12) на усталостную прочность. На вал действуют следующие нагрузки: *Т*1 = *Т*2 = 2000 Н∙м; *F*r1 = 4,9 кH; *F*a1 = 1,87 кH; *F*t1 = 13,3 кH; *F*r2 = 14,76 кH; *F*a2 = 5,6 кH; *F*t2 = 40 кH;  $Ma1 = Ma2 = 280$  H⋅m.

Шпоночные канавки взять стандартные, из базы данных. Правая опора воспринимает результирующую осевую нагрузку. Материал вала – сталь 55, частота вращения вала – 200 об/мин.; ресурс работы – 20 тыс. ч, режим нагружения – постоянный.

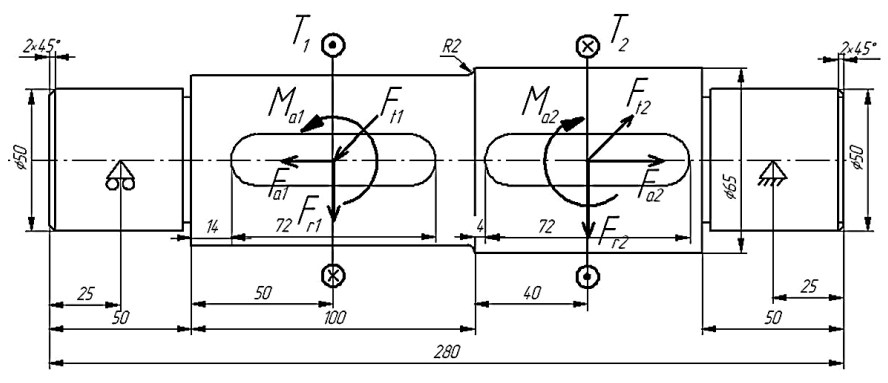

Рис. 12

*Решение:*

1. Создание модели вала.

**Создание цилиндрических секций.** Поскольку вал состоит из цилиндрических секций, то достаточно подробно рассмотреть создание только одной из этих секций, например, левой.

Переходим в режим создания цилиндрической секции нажатием кнопки *«Цилиндр»* (меню *Задать/Цилиндр*). Курсор приобретает характерный вид цилиндра, причем точное позиционирование производится указателем курсора (в виде крестика). Фиксируем указателем курсора произвольную точку поля редактора, затем нажимаем левую кнопку мыши, и, не отпуская ее, создаем прямоугольник, моделирующий цилиндрическую секцию вала. Текущие размеры прямоугольника (диаметр и длина цилиндрической секции) динамически отображаются в строке статуса.

Гораздо удобнее не следить за текущими размерами секции, а сначала схематически изобразить произвольную секцию, а потом откорректировать ее параметры, т.е. отредактировать созданную секцию. Для этого следует щелкнуть правой кнопкой мыши на созданной секции и изменить параметры, записанные в полях открывшегося диалогового окна *«Секция вала»* (рис. 13).

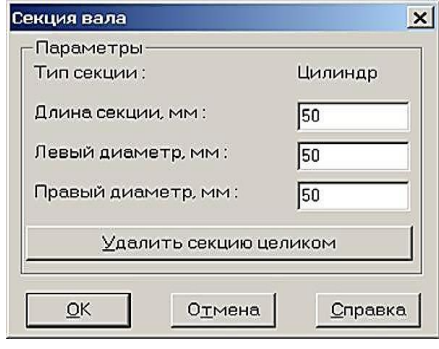

Рис. 13

Аналогичным образом создаем три оставшиеся цилиндрические секции вала (в соответствии с размерами), каждая из которых будет автоматически соосно присоединяться к предыдущей секции.

**Создание на секциях вала фасок.** Переходим в соответствующий режим нажатием кнопки *«Фаска»* (меню *Задать/Фаска*) и щелкаем указателем курсора (в этом режиме он имеет вид крестика) вблизи границы сегмента. В поля ввода открывшегося диалогового окна *«Фаска»* записываются параметры создаваемой фаски.

**Создание скруглений (галтелей) на заплечиках вала.** Нажимаем кнопку *«Галтель»* (меню *Задать / Галтель*), а затем щелкаем крестиком курсора на границе между двумя сегментами. После этого откроется диалоговое окно *«Галтель»*, в поля которого записываются параметры создаваемой галтели.

**Создание канавки для выхода шлифовального круга.** Нажимаем кнопку *«Канавка»* (меню *Задать/Канавка*) и щелкаем крестиком курсора на границе между двумя сегментами. Это приводит к появлению окна *«Выбор типа канавки»* (рис. 14) со схематическим изображением трех типов канавок, которые можно создать на валу.

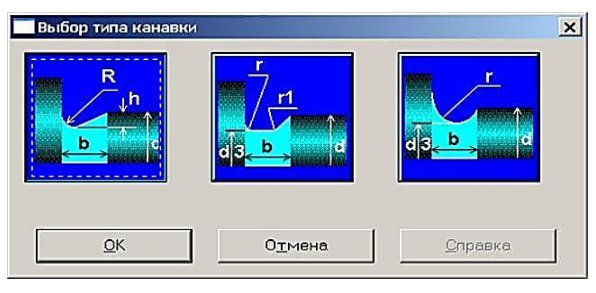

Рис. 14

Для выбора типа создаваемой канавки щелкаем левой кнопкой мыши на изображении выбранного типа канавки и нажимаем кнопку *«ОK».*

*Примечание*. Следует иметь в виду, что не все типы канавок могут быть созданы на границах цилиндрических сегментов. Если выбран такой тип канавки, который невозможно создать в конкретных условиях, программа выдаст соответствующее сообщение.

После выбора типа создаваемой канавки откроется диалоговое окно *«Канавка»* (рис. 15). В правой части этого окна показывается таблица с соотношениями параметров канавки для различных диаметров валов, а в полях ввода его нижней части показываются (красным цветом) те параметры канавки, которые подходят для этой секции вала. При желании эти значения могут быть изменены. Создание канавки для выхода шлифовального круга завершается нажатием кнопки *«ОК».*

| Канавка          |                 |       |         | $\vert x \vert$ |
|------------------|-----------------|-------|---------|-----------------|
|                  | d, MM           | b, MM | h, mm   | R, MM           |
| $\mathsf R$<br>b | $d \leq 50$     | 3     | 0.25    | 1.0             |
|                  | $50 - 100$      | 5     | 0.50    | 1.6             |
|                  | d > 100         | 8     | 0.50    | 2.0             |
|                  | B.              | 5     | 0.50    | 11.6            |
|                  | Удалить канавку |       |         |                 |
| Qk               | Отмена          |       | Справка |                 |

Рис. 15

**Создание шпоночных канавок.** В рассматриваемом примере на цилиндрической секции вала длиной 100 мм требуется создать шпоночную канавку, закругленную с обоих концов. Для этого следует вначале нажать кнопку *«Закругленная шпонка»* (меню *Задать / Шпонка / Закругленная с двух сторон*) и установить указатель курсора в точке начала шпоночной канавки (точка определяется приблизительно). Затем нужно нажать левую кнопку мыши и, не отпуская ее, создать прямоугольник, длина которого будет примерно соответствовать длине шпоночной канавки. Текущие значения размеров создаваемой шпоночной канавки динамически отображаются в строке статуса. В полях ввода открывшегося диалогового окна *«Шпоночный паз»* (рис. 16) уточняем параметры создаваемой шпоночной канавки (в соответствии с заданным по условию чертежом вала):

- «расстояние от левой границы вала на, мм» 14;
- «длина, мм»  $72$ .

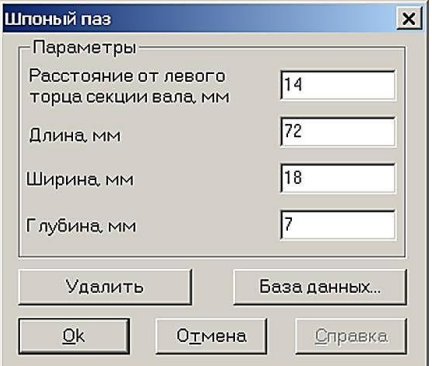

#### Рис. 16

Для получения остальных стандартных разменов шпоночной канавки обратимся к базе данных, для чего нажимаем кнопку *«База данных…»*. Это приведет к открытию диалогового окна *«База данных по шпонкам»* (рис. 17). Если программа предлагает несколько вариантов шпонок, то выбираем один из них. Соответствующие данные выбранной строки автоматически перенесутся в окно *«Шпоночный паз»*, и на валу появится схематическое изображение шпонки со стандартными параметрами.

Аналогичным образом создаем вторую шпоночную канавку.

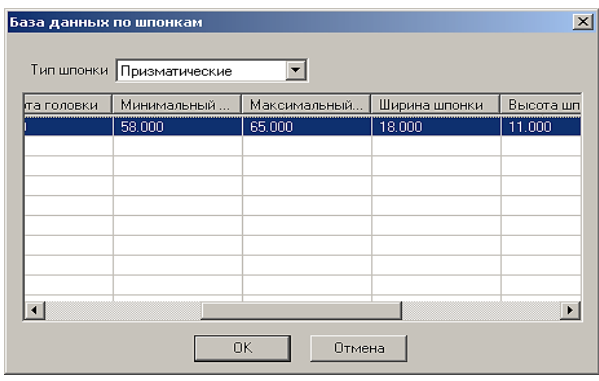

Рис. 17

2. Задание опор вала. Для задания опор вала переходим в соответствующий режим нажатием кнопки *«Опора»* (меню *Задать/Опоры*). Если щелкнуть левой кнопкой мыши вблизи того места, где следует установить опору, то откроется диалоговое окно *«Опора»* (рис. 18), с помощью которого задаем параметры этой опоры.

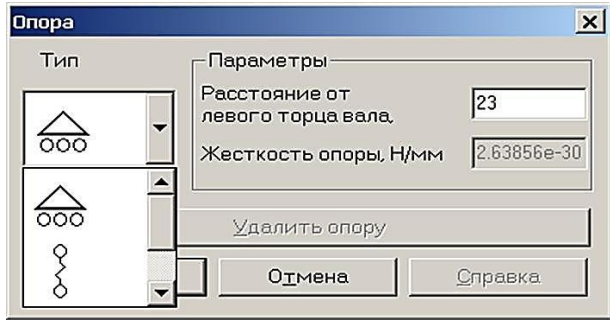

16 Рис. 18

Вначале из выпадающего списка выбираем тип опоры (жесткая неподвижная, жесткая подвижная или упругая), затем уточняем ее расположение (от левого конца вала), и, наконец, задаем жесткость создаваемой опоры (в том случае, если опора упругая). В рассматриваемом примере справа устанавливаем жесткую неподвижную опору, поскольку она будет воспринимать осевое усилие на валу, а слева – жесткую подвижную опору. Для левой опоры в поле ввода *«Расстояние от левого торца вала, мм»* вводим число 25. Аналогичным образом создаем вторую опору.

3. Задание нагрузок.

**Задание осевых сил.** Включаем режим *«Осевая сила»*  нажатием соответствующей кнопки (меню *Задать/Осевая сила*) и в поля ввода открывшегося диалогового окна *«Осевая сила»* (рис. 19), записываем параметры и обозначение осевой силы *Fa*1:

– в поле ввода *«Расстояние от левого торца вала, мм»* записываем значение 100 (расстояние от левого конца вала до точки приложения осевой силы *Fa*1);

– в поле ввода *«Значение, Н»* записываем число 1870, поскольку сила действует в направлении «справа налево»;

– в поле ввода *«Название»* – вводим обозначение *F*;

– в поле ввода *«Индекс»* – вводим обозначение *а*1.

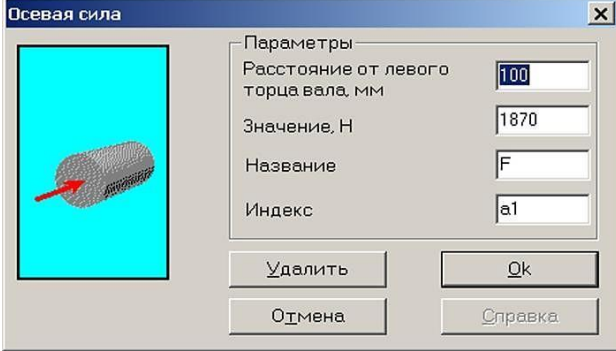

Рис. 19

Последние два параметра не являются обязательными, и эти поля ввода могут оставаться пустыми.

После нажатия кнопки *«ОК»* осевая сила отобразится на модели вала. Аналогичным образом создаем вторую осевую силу *Fa*2.

Таким образом, к валу приложены две различные по величине осевые силы. Поскольку перемещение вала в осевом направлении ограничивает только правая опора, то в ней и будет возникать осевая реакция.

*Примечание*. Если обе опоры имеют подвижность в осевом направлении, то к опоре, воспринимающей осевое усилие (пользователю нужно заранее решить, которая из опор будет это усилие воспринимать), приложить осевую силу, равную по величине алгебраической сумме приложенных к отдельным участкам вала осевых сил, но имеющую противоположный знак.

Если при отрисовке сил обнаружится, что они имеют противоположное заданному направление, то следует вызвать соответствующее окно щелчком правой кнопки мыши и изменить знак силового фактора.

**Задание поперечных сил.** Нажатием кнопки *«Поперечная сила»* (меню *Задать/Поперечная сила*) переходим в режим задания радиальной силы и в поля ввода открывшегося диалогового окна *«Поперечная сила»* (рис. 20) записываем параметры и обозначение силы. Рассмотрим задание радиальных сил *F*t1 и *F*r1.

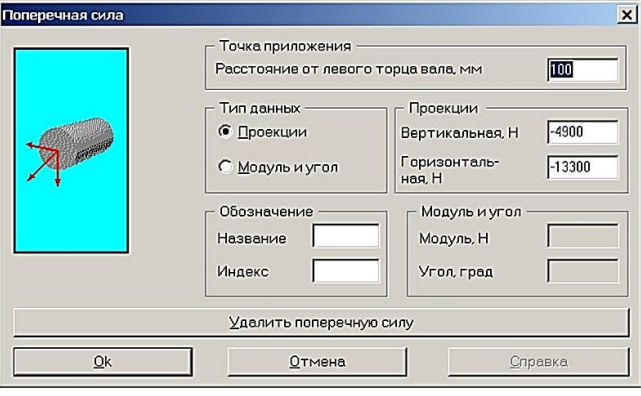

Рис. 20

Прежде всего в поле ввода *«Расстояние от левого торца вала, мм»* заносим значение 100. Затем нужно задать либо модуль и направление равнодействующей радиальных сил (выбрать *Тип данных* – *Модуль и угол*), либо величины проекций этих сил (*Тип данных – Проекции*)*.* В рассматриваемом примере выбираем *Проекции.* Для задания величин проекции в поле ввода *«Вертикальная, Н»* записываем –4900 (поскольку сила направлена вниз), а в поле ввода *«Горизонтальная, Н»* записываем –13300 (поскольку сила направлена в направлении «на нас»).

Поля ввода *«Название»* и *«Индекс»* оставляем незаполненными.

Аналогичным образом создаем две других радиальных силы *Ft*2 и *Fr*2.

Если при отрисовке сил обнаружится, что они имеют направление, противоположное заданному, то следует вызвать соответствующее окно щелчком правой кнопки мыши и изменить знак силового фактора.

**Задание изгибающих моментов.** Переход в этот режим осуществляется нажатием кнопки *«Момент изгиба»* (меню *Задать/Момент изгиба*). В полях ввода открывшегося диалогового окна *«Момент изгиба»* (рис. 21) требуется задать параметры и обозначение момента. Рассмотрим задание изгибающего момента *Ma*1.

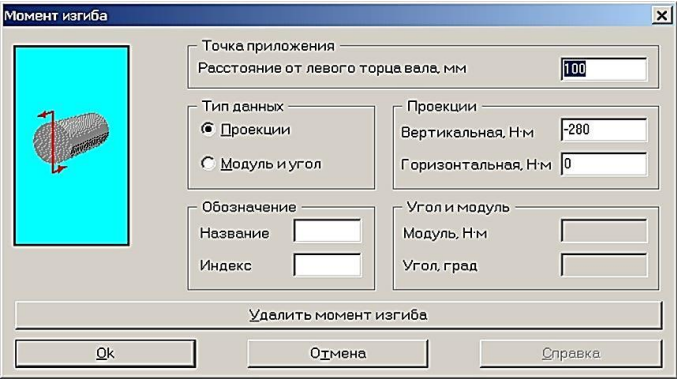

Рис. 21

Для задания точки приложения силы в поле ввода *«Расстояние от левого торца вала, мм»* вводим 100.

Затем нужно задать либо модуль и направление суммарного изгибающего момента (выбрать *Тип данных* – *Модуль и угол*), либо величины проекций этих изгибающих моментов (*Тип данных* – *Проекции*). В рассматриваемом примере выбираем *Проекции.* Для задания величин проекции в поле ввода *«Вертикальная, Н×м»* записываем –280, а в поле ввода *«Горизонтальная, Н×м»* – 0.

Поля ввода *«Название»* и *«Индекс»* оставляем незаполненными.

Аналогичным образом создаем изгибающий момент  $Ma<sub>2</sub>$ .

Если при отрисовке моментов обнаружится, что они имеют противоположное заданному направление, то следует вызвать соответствующее окно щелчком правой кнопки мыши и изменить знак силового фактора.

**Задание крутящих моментов.** Переходим в соответствующий режим нажатием кнопки *«Момент кручения»* (меню *Задать/Момент кручения*) и в полях ввода открывшегося диалогового окна *«Момент кручения»* (рис. 22) записываем параметры и обозначение момента. Задание момента кручения *Т*1 производится следующим образом:

 в поле ввода *«Расстояние от левого торца вала, мм»* записываем значение 100 (расстояние от левого конца вала до точки приложения крутящего момента);

в поле ввода *«Значение, Н×м»* – 2000;

 в поле ввода *«Название» – Т* (можно оставить незаполненным);

 в поле ввода *«Индекс»* – 1 (можно оставить незаполненным).

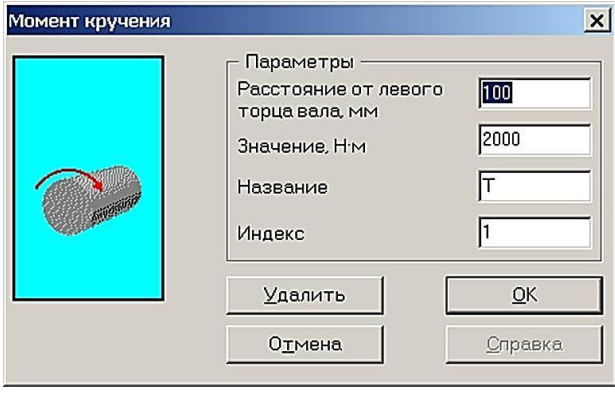

Рис. 20

Если при отрисовке моментов обнаружится, что они имеют направление, противоположное заданному, то следует вызвать соответствующее окно щелчком правой кнопки мыши и изменить знак силового фактора.

*Примечание.* Обязательным условием выполнения общего расчета вала является равенство абсолютных значений подводимого к валу и снимаемого с него крутящих моментов, алгебраическая сумма которых должна быть равной нулю. Невыполнение этого условия не позволит произвести общий расчет вала.

4. Задание параметров материала вала. Задать материал вала можно двумя способами: вводом заданных по условию параметров или выбором материала из базы данных. Для того чтобы ввести известные параметры материала, нужно нажать кнопку *«Материал»* (меню *Материал/Параметры…*). Параметры материала заносятся в поля ввода открывшегося диалогового окна *«Материал вала».* Если марка материала выбирается из базы данных, то нужно вначале вызвать эту базу нажатием кнопки *«База данных…»*, а затем из таблиц выпадающих списков *Тип* и *Группа* выбрать марку материала. В рассматриваемом примере по условию задана марка стали, из которой изготавливается вал, поэтому выбираем эту марку из базы данных.

5. Выполнение расчета. Для запуска на расчет выбираем меню *Рассчитать/Общий расчет вала.* В открывшемся диалоговом окне *«Ресурс работы вала»* записываем:

*«Ресурс работы, час»* – 20000;

*«Частота вращения вала, об/мин.»* – 200.

Расчет вала производится после нажатия кнопки *«ОК».*

6. Просмотр результатов расчета. Для просмотра результатов расчета переходим в меню *Результаты* и в открывшемся окне *«Результаты»* выбираем тот вид результатов расчета, который необходимо просмотреть. Если пользователь хочет, чтобы эпюры силовых факторов строились на фоне вала, то нужно оставить установленный по умолчанию флажок напротив опции *Рисовать вал*. В противном случае флажок нужно убрать (рис. 23).

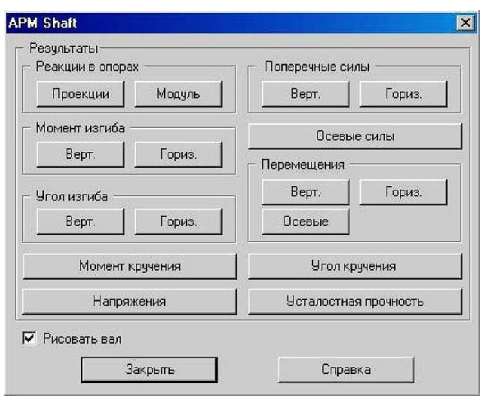

Рис. 23

7. Генерация чертежа вала. Для генерации чертежа рассчитанного вала выбираем в диалоговом окне *«Файл»* пункт *«Экспорт»* и вызываем открытие диалогового окна *«Заполнение штампа»* (рис. 23). В поля ввода этого окна можно внести фамилии исполнителей и дату, а также выбрать масштаб чертежа, формат чертежа и т.д.

Для завершения генерации чертежа необходимо сохранить этот чертеж как файл с расширением \*.agr. После этого произойдет запуск плоского графического редактора APM Graph, в окне которого и будет показан чертеж рассчитанного вала (рис. 24).

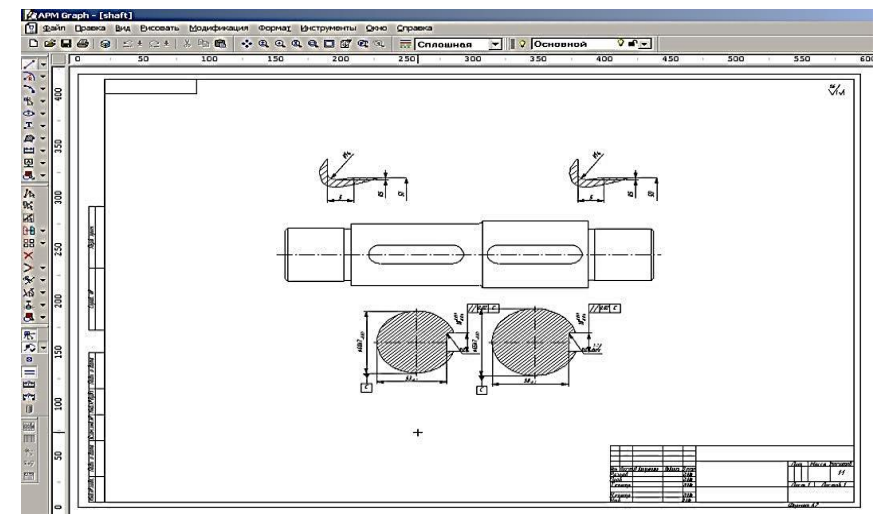

Рис. 24

8. Вывод результатов расчета на печать. Для вывода результатов расчета на печать следует нажать в основном окне программы кнопку *«Печать»* (меню *Файл/Печать*) и в открывшемся стандартном окне *«Печать»* выбрать один из установленных принтеров и произвести печать.

9. Вывод результатов расчета в файл формата \*.rtf. У пользователя есть возможность вывести и исходные данные, и результаты расчета в текстовый файл формата \*.rtf, который может быть открыт с помощью большинства современных текстовых редакторов. Для вывода результатов в файл формата \*.rtf следует выбрать в меню *Файл/Печать в RTF файл* тип файла \*.rtf и сохранить файл в этом формате.

### Практическое задание №2

Создать модели двух валов редуктора (рассчитываемого в задании №1) со всеми элементами, приложить к нему соответствующие нагрузки от рассчитанных ранее механических передач, и произвести их общий расчет.

Анализируя результаты расчета коэффициента запаса по усталостной прочности (не менее 1,1), оптимизировать конструкции валов, стараясь добиться их равнопрочности.

В отчет следует включить:

1) результаты расчетов тихоходного и быстроходного валов, выведенные в формате \*.rtf;

2) сгенерированные чертежи тихоходного и быстроходного валов.

# 3. РАСЧЕТ ПОДШИПНИКОВОГО УЗЛА В МОДУЛЕ APM BEAR

Общий порядок расчета:

- 1) выбор типа подшипника;
- 2) задание геометрии подшипника;
- 3) задание точности изготовления подшипника;
- 4) задание условий работы подшипника;
- 5) выполнение расчета;
- 6) просмотр результатов расчета;
- 7) задание дополнительных параметров;
- 8) вывод результатов расчета на печать.

**Задача.** Рассчитать подшипниковый узел, состоящий из двух шариковых радиально-упорных подшипников. Исходные данные:

- тип подшипника 46307;
- класс точности  $-0$ ;
- скорость вращения –120 об/мин.;
- схема установки «О» (в растяжку);
- радиальная сила на нагруженной опоре –12000 Н;
- радиальная сила на ненагруженной опоре 12000 Н;
- осевая сила 8000 Н;
- величина осевого преднатяга –1500 Н;
- коэффициент динамичности  $1,2$ ;

 режим работы – нестандартный, задается пользователем.

*Решение:*

*1.* Выбор типа подшипника. Входим в меню *Данные/Тип подшипника* и в открывшемся диалоговом окне *«Выберите тип подшипника»* выбираем *«Шариковый радиально-упорный подшипник».*

2. Задание геометрии подшипника. Геометрические параметры подшипника могут быть заданы двумя способами: вручную и из базы данных.

**Задание геометрических параметров подшипника вручную.** Для того чтобы задать геометрию подшипника вручную, нужно войти в меню *Данные/Геометрия* и в открывшемся диалоговом окне *«Радиально-упорный шариковый подшипник»* задать параметры рассчитываемого подшипника, внеся их значения в соответствующие поля ввода.

**Задание геометрических параметров подшипника из базы данных.** Этот способ предназначен только для стандартных подшипников. Поскольку рассматриваемый подшипник стандартный, то для ввода его параметров воспользуемся этим способом. Нажимаем кнопку *«База Данных»* и в открывшемся диалоговом окне *«Выберите данные»* из выпадающего списка *Подтип* выбираем среднюю серию, поскольку заданный тип подшипника относится именно к этой серии. Из открывшегося списка выбираем номер подшипника 46307. После нажатия кнопки *«Выбрать»* все параметры требуемого подшипника автоматически переписываются в поля ввода окна *«Радиальноупорный шариковый подшипник».*

3. Задание точности изготовления подшипника. Выбор точности изготовления также может быть сделан двумя способами: вручную и из базы данных (если подшипник стандартный):

1) для того чтобы задать точность подшипника вручную, нужно войти в меню *Данные/Точность* и в открывшемся диалоговом окне *«Точность изготовления»* задать данные по точности рассчитываемого подшипника вручную, внеся их значения в соответствующие поля ввода;

2) для выбора из базы данных нажмите кнопку *«БД»* напротив соответствующего параметра; после этого открывается диалоговое окно *«Выберите отклонения диаметра»*, в котором, прежде всего, следует выбрать *Класс точности* подшипника из выпадающего списка; далее щелчком левой кнопки мыши выбираем ту строку таблицы, в которой находится значение внешнего диаметра; нажатием кнопки *«ОК»* соответствующие данные из этой строки переносятся в окно *«Точность изготовления»;* аналогично задается параметр по внутреннему кольцу.

4. Задание условий работы подшипника. Входим в меню *Данные/Условия работы* и в открывшемся диалоговом окне *«Шариковый радиально-упорный подшипник»* задаем параметры нагрузки следующим образом:

 $\bullet$  в поле ввода «Тип установки» – выбираем схему «О»;

- в поле ввода *«Осевая сила, Н»* вводим число 8000;
- в поле ввода *«Рад. сила на нагр. опоре, Н»* 12000;
- в поле ввода *«Рад. сила на ненагр. опоре, Н»* 12000;
- в поле ввода *«Осевая сила преднатяга, Н»* 1500;
- в поле ввода *«Скорость вращения, об/мин.»* 120;
- в поле ввода *«Коэфф. динамичности»* 1.2.

Если необходимо задать нестандартный режим работы, то выбираем опцию *Переменная нагрузка* и в открывшемся окне *«Режим нагружения»* строим график режима работы (рис. 25). После введения координат точек графика выбираем тип их соединения – с помощью сплайна или линейное. В рассматриваемом случае соединяем точки сплайном. Все исходные данные введены, подшипниковый узел готов к расчету.

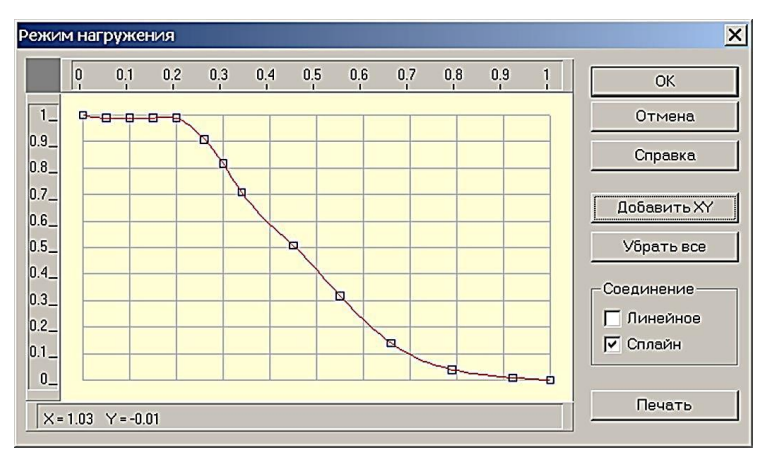

Рис. 25

5. Выполнение расчета. Нажимаем кнопку *«Расчет»* (меню *«Расчет»*). После окончания расчета становится активной кнопка *«Результаты»* (меню *«Результаты»*).

6. Просмотр результатов расчета. Нажимаем кнопку *«Результаты»* (меню *«Результаты»*), после чего открывается диалоговое окно *«Результаты»* (рис. 26) с общими результатами расчета по нагруженному или ненагруженному подшипнику (группа параметров *Резюме*). Нажатием соответствующих кнопок можно вызвать диалоговые окна просмотра отдельных параметров подшипника, таких как момент трения, потери мощности, различные биения и т.д.

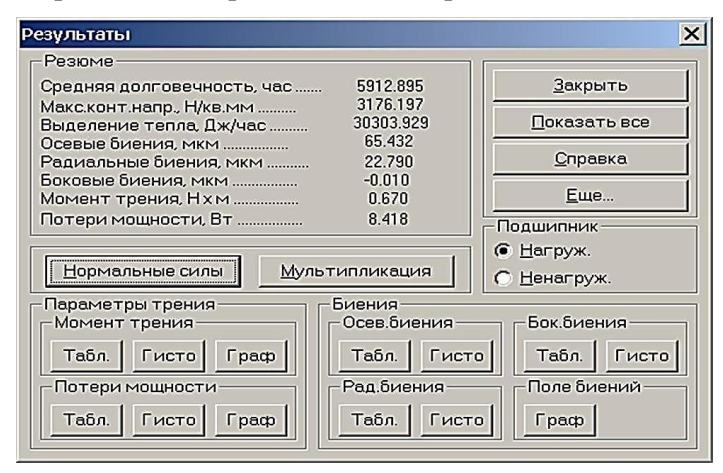

Рис. 26

7. Задание дополнительных параметров. Для получения дополнительной информации о величине долговечности, рассчитанной по стандартной методике, а также о долговечности импортных подшипников, следует нажать в окне *«Результаты»* кнопку *«Еще».* Это приведет к открытию диалогового окна *«Дополнительные параметры»* (рис. 27).

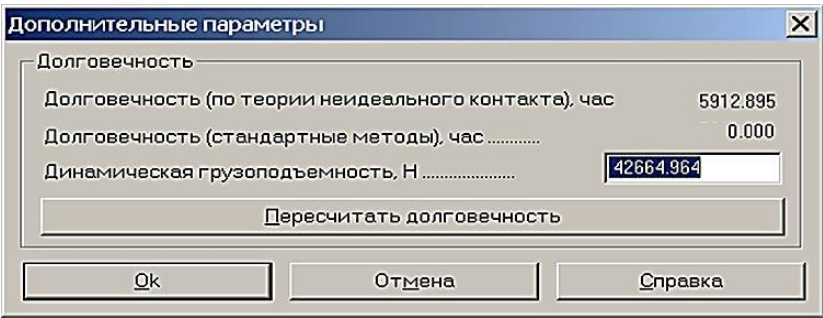

Рис. 27

В рассматриваемом примере программа не определила долговечность стандартными методами. Это связано с особенностями исходных данных: изначально был задан осевой преднатяг, а стандартная методика не позволяет проводить расчет подшипника с преднатягом.

Для расчета импортных подшипников следует в поле ввода *Динамическая грузоподъемность, Н* ввести соответствующее значение этого параметра и нажать кнопку *«Пересчитать долговечность»*. После пересчета будет показано значение долговечности для подшипника с введенной динамической грузоподъемностью.

8. Вывод результатов расчета на печать или в файл формата \*.rtf. Для вывода результатов расчета на печать необходимо нажать в основном окне программы кнопку *«Печать»* (меню *Файл/Печать*) и в открывшемся окне *«Выбор результатов для печати»* отметьте флажками те результаты, которые требуется вывести на печать для выбранного (нагруженного или ненагруженного) подшипника. Вывод результатов расчета может быть осуществлен либо сразу на принтер (кнопка *«Печать»*), либо в текстовый файл формата \*.rtf (кнопка «RTF»), который может быть открыт в большинстве текстовых редакторов, так что пользователь имеет возможность его редактировать. Такая

возможность особенно удобна в том случае, когда по результатам расчета нужно подготовить отчет по заданной форме.

### Практическое задание №3

Выполнить подбор и расчет подшипниковых узлов для проектируемого ранее редуктора.

# 4. РАСЧЕТ СОЕДИНЕНИЙ В МОДУЛЕ APM JOINT

### *Расчет группового болтового соединения*

Общий порядок расчета:

1) выбор типа соединения;

2) построение (или импорт) контура поверхности контакта;

3) выделение контуров (наружного и внутренних) поверхности контакта;

4) расстановка болтов (указание мест расположения их центров);

5) задание действующих на соединение сил;

6) уточнение постоянных параметров для расчета;

7) выбор типа расчета: проектировочный или проверочный;

8) выполнение расчета;

9) просмотр результатов расчета;

10) возможная корректировка расположения и параметров болтов в соединении по результатам расчета.

**Задача.** Выполнить проектировочный расчет группового болтового соединения, предназначенного для крепления кронштейна к плоскости (рис. 28).

Действующие на соединение силовые факторы изображены на рис. 28. Болты изготовлены из стали 40; коэффициент запаса по текучести деталей крепления (болтов) – 3.

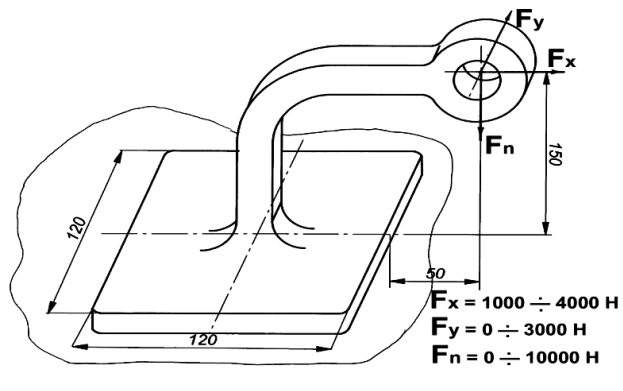

Рис. 28

*Решение:*

1. Выбор типа соединения. Тип соединения выбираем однократным щелчком левой кнопки мыши на схематическом изображении болта, установленного в отверстие с зазором (рис. 29). Такой режим установки болтов позволит учесть все виды действующих на стык поверхностей нагрузок – как отрывающие, так и сдвигающие (в то время как болты, установленные в отверстие без зазора, работают только на срез).

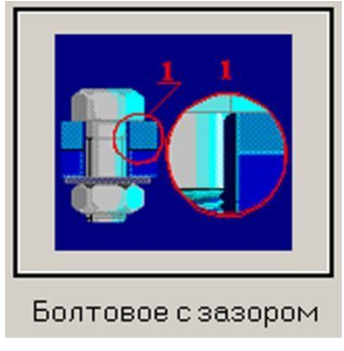

Рис. 29

2. Построение (или импорт) контура поверхности контакта. В появившемся поле окна редактора необходимо либо изобразить контур поверхности контакта, либо импортировать его.

**Построение контура поверхности.** В рассматриваемом случае контур поверхности контакта представляет собой квадрат. Создать его можно различными способами, например, с помощью построения четырех отрезков, образующих стороны квадрата. Для построения первого горизонтального отрезка следует поступить следующим образом:

– нажать на панели инструментов *«Рисование»,* выпадающая панель инструментов *«Отрезок»,* кнопку *«Через 2 точки»* (меню *Рисовать/Отрезок/Через 2 точки*);

– вывести курсор мыши на рабочее поле и нажать клавишу *Пробел* на клавиатуре; в появившемся диалоговом окне *«Первая точка»* ввести координаты *X* = 0, *Y* = 0;

– смещая курсор в горизонтальном направлении (например, вправо), нажать клавишу *Пробел* на клавиатуре для ввода параметров отрезка с клавиатуры;

– на вкладке *«Длина и угол»* открывшегося диалогового окна *«Вторая точка»* (рис. 30) задать длину создаваемого отрезка и угол его наклона относительно горизонтальной оси; при первоначальном открытии диалогового окна *«Вторая точка»* в его полях ввода записаны текущие значения длины и угла динамического объекта.

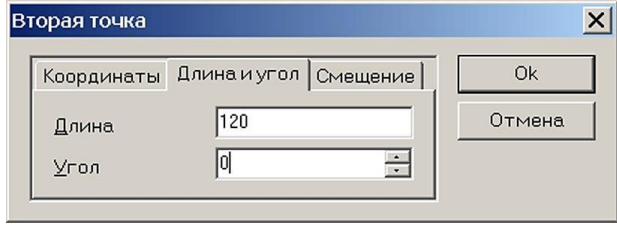

Рис. 30

Нажатием кнопки *«ОК»* в этом диалоговом окне или клавиши *Enter* на клавиатуре завершаем создание горизонтального отрезка.

Аналогичным образом создаем следующие стороны квадрата, обращая внимание на то, что конечная точка последнего отрезка должна быть привязана к начальной точке первого.

**Импорт контура поверхности.** Контур поверхности контакта может быть также импортирован через файл формата \*.dxf. Для того чтобы произвести импорт, воспользуйтесь меню *Файл/Импорт*, а затем в стандартном диалоговом окне укажите путь к импортируемому файлу формата \*.dxf.

**Выделение контуров (наружного и внутренних) поверхности контакта.** Созданный внешний контур поверхности контакта необходимо выделить. Кроме того, следует выделить внутренние (если они есть) контуры поверхности. Для этого на панели *«Контур»* есть специальные кнопки – *«Простой контур»* (меню *Контур/Простой контур*) и *«Набираемый контур»* (меню *Контур/Набираемый контур*).

После нажатия кнопки *«Простой контур»* щелкните сначала на любом из элементов наружного контура, а затем на любом из элементов каждого из внутренних контуров (если они есть). Замкнутые контуры после щелчка должны окраситься в синий цвет. Одновременно с нажатием одной из этих кнопок открывается диалоговое окно *«Выбор контура»*, в котором после выделения всех контуров нужно нажать кнопку *«ОК»* (вместо кнопки *«ОК»* можно нажать правую кнопку мыши или клавишу *Пробел* на клавиатуре). Область между выделенными контурами, т.е. собственно поверхность контакта, окрасится в серый цвет. Это означает, что программа адекватно «поняла» задачу, т.е. будет воспринимать выделенный объект как поверхность контакта.

**Расстановка болтов.** Расставить болты на поверхности контакта или вне ее можно двумя способами:

– с помощью мыши;

– указанием координат точек установки болтов.

**Установка болтов с помощью мыши.** Прежде всего нажимаем кнопку *«Разместить болты»* на инструментальной панели *«Соединительные элементы»* (меню *Данные/Разместить болты*). Для того чтобы отметить центр будущего болта, достаточно щелкнуть левой кнопкой мыши в том месте, где будет расположен болт. В рассматриваемом примере устанавливаем 4 (четыре) болта в углах созданной поверхности.

Для удаления ранее установленного болта необходимо после нажатия кнопки *«Удаление»* на панели инструментов *«Модификация»* (меню *Модификация/Удаление*) щелкнуть на любой точке области, ограниченной болтом.

**Установка болтов по координатам.** Переходим в режим установки болтов с помощью мыши, нажимаем клавишу *Пробел* на клавиатуре и в поля открывшегося диалогового окна *«Точка»* записываем координаты центра будущего болта.

*Внимание!* Координаты болтов задаются в системе координат окна редактора, а не в системе координат поверхности контакта.

Для изменения координат созданного болта можно воспользоваться режимом *«Редактирование»,* переход в который осуществляется нажатием кнопки на панели инструментов *«Модификация»* (меню *Модификация / Редактирование*). После этого нужно подвести указатель мыши к искомому болту и, нажав левую кнопку мыши, переместить указатель в нужную точку. Величина смещения может задаваться с клавиатуры после нажатия на ней любой клавиши.

3. Задание, редактирование и удаление сил, действующих перпендикулярно поверхности стыка. В общем случае к поверхности стыка могут быть приложены силы, направленные как перпендикулярно к поверхности стыка, так и параллельно этой поверхности. В случае если по условию к поверхности стыка необходимо приложить момент, действующий относительно какой-либо из координатных осей, то следует задать соответствующую ему пару сил.

**Задание сил.** Переходим в режим *«Нормальная сила»* нажатием соответствующей кнопки на панели инструментов *«Силы»* (меню *Данные/Нормальная сила*) и щелкаем левой кнопкой мыши в том месте окна программы, которое соответствует точке приложения этой силы. После этого откроется диалоговое окно *«Нормальная сила»*, в поля ввода которого *Приложена по x, mm* и *Приложена по y, mm* автоматически заносятся текущие координаты курсора. Эти значения можно изменить в соответствии с условием задачи. В рассматриваемом случае в поля ввода диалогового окна *«Нормальная сила»* записываем:

–в поле ввода *«Значение, Н»* – заданное по условию максимальное значение этого силового фактора, а именно –10000 (знак «–» показывает, что сила направлена в отрицательном направлении оси, т.е. вниз);

–в поля ввода *«Обозначение»* и *«Индекс» –* обозначение силы, например, *F*1 (однако эти поля могут быть и незаполненными).

Завершаем ввод нажатием кнопки *«ОК».* Если сила направлена «на нас», то она изобразится в виде окружности с точкой в центре, если, наоборот – в виде окружности с крестиком.

**Редактирование сил.** Для редактирования заданной силы нужно перейти в режим *«Модификация»* нажатием кнопки на панели инструментов *«Модификация»* (меню *Модификация/Модификация*), а затем щелкнуть левой кнопкой мыши на установленной ранее силе. Далее необходимо в поле появившегося диалогового окна *«Модификация силы»* нажать кнопку *«Свойства»* и с помощью открывшегося диалогового окна *«Нормальная сила»* отредактировать параметры силы.

Для изменения координат силы можно также воспользоваться режимом *«Редактирование»* (кнопка на панели инструментов *«Модификация»* или меню *Модификация/Редактирование*). Перейдя в этот режим, следует подвести указатель мыши к подлежащей редактированию силе и, нажав левую кнопку мыши, смещать указатель мыши в нужную точку. Величина смещения может задаваться с клавиатуры после нажатия на ней любой клавиши.

**Удаление сил.** Для удаления одной из нормальных сил следует воспользоваться режимом *«Удаление».*

Нажатием кнопки *«Удалить нормальные силы»* (меню *Данные/Удалить нормальные силы*) можно удалить *все*  введенные ранее нормальные силы.

4. Задание, редактирование и удаление сил, действующих параллельно плоскости стыка.

**Задание сил.** Переход в этот режим происходит нажатием кнопки *«Касательная сила»* на панели инструментов *«Силы»* (меню *Данные/Касательная сила*). После перехода щелкаем левой кнопкой мыши в точке приложения силы. В полях ввода *Приложена по x, mm* и *Приложена по y, mm* открывшегося диалогового окна *«Касательная сила»* автоматически записываются текущие координаты курсора. В поле ввода *Приложена по z, mm* следует записать расстояние от плоскости контактной поверхности до

точки приложения силы – в рассматриваемом случае оно равно 150 мм.

В группе параметров *Данные* выбираем способ задания – *Проекции.*

Исходя из заданной по условию схемы нагружения, в поля ввода диалогового окна *«Касательная сила»* вводим следующие значения:

– в поле ввода *«Х, Н»* – 4000;

– в поле ввода *«Y, Н»* – 3000.

В поля ввода *«Обозначение»* и *«Индекс»* группы параметров *Символы* можно ввести название силы, например, *F*2, но они могут быть и пустыми.

Завершаем ввод нажатием кнопки *«ОК».* Сила отрисуется в виде вектора, начало которого соответствует точке приложения силы.

**Редактирование сил.** Для редактирования заданной силы нужно перейти в режим *«Модификация»* нажатием кнопки на панели инструментов *«Модификация»* (меню *Модификация/Модификация*), а затем щелкнуть левой кнопкой мыши на установленной ранее силе. Далее необходимо в поле появившегося диалогового окна *«Модификация силы»* нажать кнопку *«Свойства»* и с помощью открывшегося диалогового окна *«Касательная сила»* отредактировать параметры силы.

Для изменения координат силы можно также воспользоваться режимом *«Редактирование»* (кнопка на панели инструментов *«Модификация»* или меню *Модификация/Редактирование*). Перейдя в этот режим, нужно подвести указатель мыши к подлежащей редактированию силе и, нажав левую кнопку мыши, смещать указатель мыши в нужную точку. Величина смещения может задаваться с клавиатуры после нажатия на ней любой клавиши.

**Удаление сил.** Для удаления одной из касательных сил следует воспользоваться режимом *«Удаление».*

Нажатием кнопки *«Удалить касательные силы»* (меню *Данные/Удалить касательные силы*) можно удалить все введенные ранее касательные силы.

5. Уточнение постоянных параметров для расчета. К постоянным параметрам относятся материал болтов и коэффициент текучести деталей крепления. Для уточнения

значений данных параметров нужно перейти в соответствующий режим, нажав на панели инструментов *«Главная»* кнопку *«Постоянные параметры»* (меню *Данные/Постоянные параметры*).

Материал болтов (по условию Сталь 40) задается следующим образом: в открывшемся диалоговом окне *«Постоянные параметры»* необходимо нажать кнопку *«База данных***»**, после чего откроется еще одно диалоговое окно – *«Материал»*. Из выпадающего списка *Типы материалов* выбираем *Сталь конструкционная (прокат)*, а из выпадающего списка *Подгруппы материалов – В нормализованном состоянии.* Затем выбираем из списка материалов нужную строку и завершаем ввод нажатием кнопки *«ОК».* Соответствующие значения параметров материала для выбранного типа стали перепишутся в поля ввода диалогового окна *«Постоянные параметры».* Затем убеждаемся в том, что в соответствующем поле этого окна записано, что *Коэффициент текучести деталей крепления* равен 3.

6. Выбор типа расчета. Для выбора типа расчета (проектировочный или проверочный) следует в меню *Расчет/Тип* выбрать *Проектировочный* или *Проверочный.* По умолчанию первым выполняется *Проектировочный* расчет.

*Проектировочный расчет* позволяет определить геометрию элементов соединения (диаметр болтов) по известным по условию параметрам, таким как количество и расположение болтов, свойства материала болтов, коэффициент запаса и величина внешней нагрузки. Расчет ведется при статическом характере нагружения.

Для выполнения *проверочного расчета* должна быть задана геометрия элементов соединения (диаметр и расположение болтов, их материал). Кроме того, для определения коэффициента запаса по усталостной прочности требуется задать минимальное значение приложенных к элементам соединения нагрузок. Расчет по усталости ведется при числе циклов нагружения, превышающем базовое число циклов, т.е. в условиях длительной усталостной прочности. Кроме коэффициента запаса по усталостной прочности, в результате проверочного расчета можно получить значение коэффициента запаса по текучести.

7. Выполнение расчета. Для запуска на расчет нужно нажать кнопку *«Расчет»* на панели инструментов *«Главная»* (меню *Расчет/Расчет*).

8. Просмотр результатов расчета. После завершения расчета на экране монитора открывается окно Карта давлений (рис. 31) с изображением контактной поверхности, окрашенной в различные цвета. Цветовая гамма поверхности отвечает цветовой шкале *Давление, МПа,* расположенной в левой верхней части окна.

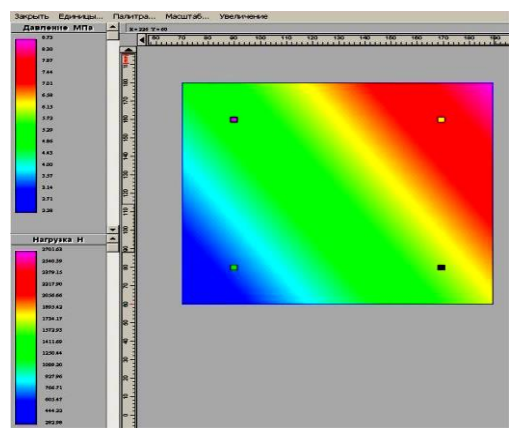

Рис. 31

В местах установки болтов на карте изображены квадратики, цвета которых соответствуют величине нагрузки, действующей на соответствующий болт (цветовая шкала *Нагрузка, Н* в нижней левой части окна).

Для закрытия этого окна выберите пункт меню *Закрыть.*

Переход в режим просмотра числовых результатов расчета осуществляется нажатием кнопки «Результаты» (меню *Результаты*).

9. Возможная корректировка параметров по результатам расчета. Если после анализа результатов ясно, что необходимо провести корректировку расположения болтов, то нужно вернуться к схеме расположения болтов, изменить их положение (можно добавить или удалить часть болтов) и заново произвести расчет.
## Практическое задание №4

Произвести расчет группового болтового соединения фланца с опорной поверхностью, изображенной на рис. 32. Диаметр *D* принимается по диаметру свободного конца тихоходного вала редуктора (рассчитываемого в задании №2). Расположение болтов в плоскости фланца, их материал и коэффициент запаса – по усмотрению пользователя.

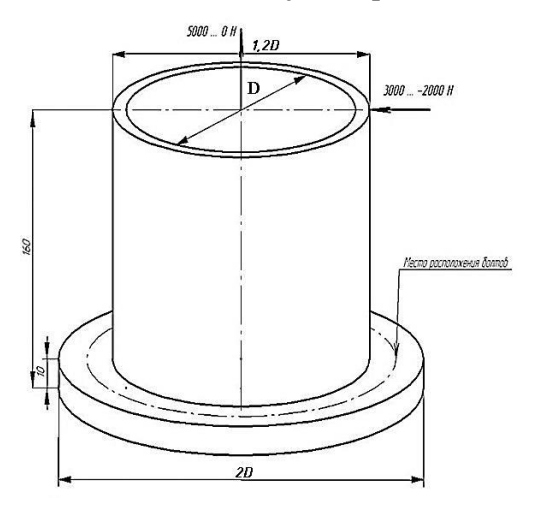

Рис. 32

## *Расчет сварного таврового соединения*

Общий порядок расчета:

1) выбор типа соединения;

2) создание конфигурации сварного шва;

3) задание действующих на сварной шов силовых факторов;

4) уточнение постоянных параметров для расчета;

5) выбор типа расчета: проектировочный или проверочный;

6) выполнение расчета;

7) просмотр результатов расчета;

8) оптимизация конфигурации сварного шва по результатам расчета;

9) проведение проверочного расчета;

10) корректировка значения катета сварного шва по результатам расчета на выносливость.

**Задача.** Выполнить проектировочный и проверочный расчеты таврового соединения, предназначенного для крепления *П*-образного профиля к плоскости. Действующие на соединение силовые факторы изображены на рис. 33. Материал, из которого изготовлены соединяемые детали – сталь 40.

При расчете необходимо обеспечить следующие значения коэффициентов запаса сварного шва:

- **–** по статической прочности **–** не ниже 2,5;
- **–** по выносливости **–** не ниже 1,5.

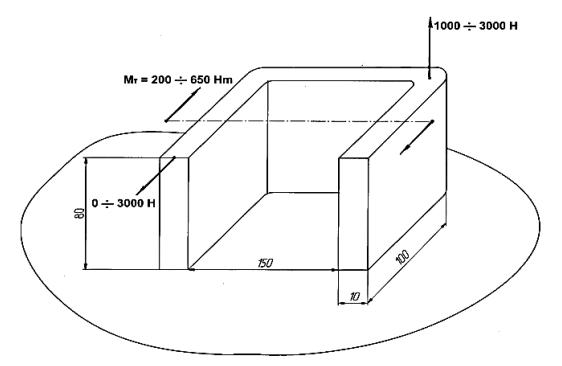

Рис. 33

*Решение:*

1. Выбор типа соединения. Выбираем тип соединения однократным щелчком левой кнопки мыши на картинке с изображением сварного одностороннего таврового шва (рис. 34). Это приведет к открытию окна *«Соединения сваркой».*

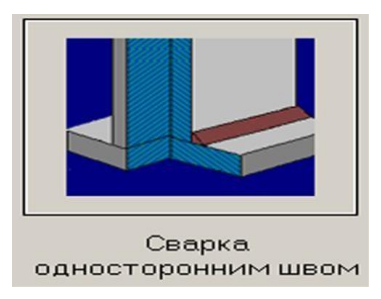

Рис. 34

2. Создание конфигурации сварного шва. Теперь нужно построить (или импортировать) конфигурацию

сварного шва, которым *П*-образный профиль будет приварен к плоскости. В качестве первоначальной конфигурации сварного шва выберем сварку по внешнему контуру.

Поскольку в общем случае сварной шов может быть прерывистым, т.е. незамкнутым, то выделять контур сварного шва нет необходимости. Поэтому при сварке угловыми швами соответствующие кнопки команд будут неактивны.

**Построение отрезков, совпадающих с внешним контуром поверхности.** В рассматриваемом случае внешний контур сопрягаемой поверхности представляет собой П-образный профиль, который можно смоделировать тремя отрезками прямых. Для отрисовки первого вертикального отрезка следует поступить следующим образом:

1) нажать на панели инструментов *«Рисование»,* выпадающая панель инструментов *«Отрезок»*, кнопку **«***Через 2 точки»* (меню *«Рисовать»/«Отрезок»/«Через 2 точки»*);

2) вывести курсор мыши на рабочее поле и нажать клавишу *Пробел* на клавиатуре; в появившемся диалоговом окне *«Первая точка»* ввести координаты *X* = 0, *Y* = 0;

3) смещая курсор в вертикальном направлении (например, снизу вверх), нажать клавишу *Пробел* на клавиатуре для ввода параметров отрезка с клавиатуры;

4) на вкладке *«Длина и угол»* открывшегося диалогового окна *«Вторая точка»* (рис. 35) задать длину создаваемого отрезка и угол его наклона относительно горизонтальной оси.

При первоначальном открытии диалогового окна *«Вторая точка»* в его полях ввода записаны текущие значения длины и угла динамического объекта.

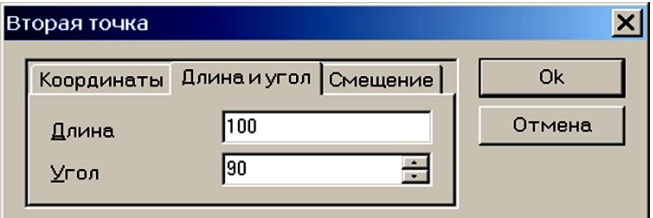

Рис. 35

После ввода длины отрезка и его угла нажатием кнопки *«ОК»* в этом диалоговом окне или клавиши *Enter* на клавиатуре завершаем создание вертикального отрезка.

Аналогичным образом создаем остальные стороны *П*-образного профиля.

Для удаления уже построенного отрезка необходимо нажать кнопку *«Удаление»* на панели инструментов *«Модификация»* (меню *«Модификация»/«Удаление»*) и щелкнуть на любой точки удаляемого отрезка.

**Построение скруглений.** Переходим в режим построения скруглений нажатием кнопки *«Скругление»,* расположенной на выпадающей панели инструментов *«Скругление»,* панель инструментов *«Модификация»* (меню *«Модификация»/«Скругление к двум объектам»*). Затем последовательно щелкаем левой кнопкой мыши на скругляемых объектах и внутри образованного ими угла, а в открывшемся диалоговом окне *«Радиус скругления»* вводим значение радиуса скругления.

**Импорт контура поверхности.** Контур поверхности может быть также импортирован через файл формата \*.dxf. Для того чтобы произвести импорт, воспользуйтесь меню *Файл/Импорт*, а затем в стандартном диалоговом окне укажите путь к импортируемому файлу формата  $*$  dyf.

3. Задание силовых факторов, действующих на сварной шов. В общем случае к сварному шву могут быть приложены силы, направленные как перпендикулярно к плоскости сварного шва, так и параллельно этой плоскости. В том случае, если по условию к сварному шву необходимо приложить момент, действующий относительно какойлибо из координатных осей, то следует задать соответствующую ему пару сил.

### Задание, редактирование и удаление сил, действующих перпендикулярно плоскости сварного шва

**Задание сил.** Переходим в режим *«Нормальная сила»*  нажатием соответствующей кнопки на панели инструментов *«Силы»* (меню *«Данные»/«Нормальная сила»*) и щелкаем левой кнопкой мыши в том месте окна программы, которое соответствует точке приложения этой силы. После этого откроется диалоговое окно *«Нормальная сила»,* в поля ввода

которого *Приложена по x, mm* и *Приложена по y, mm* автоматически заносятся текущие координаты курсора. Пользователь имеет возможность их изменить в соответствии с условием задачи. В рассматриваемом случае в поля ввода диалогового окна *«Нормальная сила»* записываем:

– в поле ввода *«Значение, Н»* – заданное по условию максимальное значение этого силового фактора, а именно 3000;

– в полях ввода *«Обозначение»* и *«Индекс»* – обозначение силы, например, *F*1 (однако эти поля могут быть и незаполненными).

Завершаем ввод нажатием кнопки *«ОК»*. Если сила направлена «на нас», то она отрисуется в виде окружности с точкой в центре, если наоборот – в виде окружности с крестиком.

**Редактирование сил.** Для редактирования заданной силы нужно перейти в режим *«Модификация»* нажатием кнопки на панели инструментов *«Модификация»* (меню *«Модификация»/«Модификация»*), а затем щелкнуть левой кнопкой мыши на установленной ранее силе. Далее необходимо в поле появившегося диалогового окна *«Модификация силы»* нажать кнопку *«Свойства»* и с помощью открывшегося диалогового окна *«Нормальная сила»* отредактировать параметры силы.

Для изменения координат силы можно также воспользоваться режимом *«Редактирование»* (кнопка на панели инструментов *«Модификация»* или меню *«Модификация»/«Редактирование»*). Перейдя в этот режим, нужно подвести указатель мыши к подлежащей редактированию силе и, нажав левую кнопку мыши, смещать указатель мыши в нужную точку. Величина смещения может задаваться с клавиатуры после нажатия на ней любой клавиши.

**Удаление сил.** Для удаления одной из нормальных сил следует воспользоваться режимом *«Удаление».*

Нажатием кнопки *«Удалить нормальные силы»* (меню *«Данные»/«Удалить нормальные силы»*) можно удалить *все*  введенные ранее нормальные силы.

### Задание, редактирование и удаление сил, действующих параллельно плоскости сварного шва

**Задание сил.** Переход в этот режим происходит нажатием кнопки *«Касательная сила»* на панели инструментов *«Силы»* (меню *«Данные»/«Касательная сила»*). После перехода щелкаем левой кнопкой мыши в точке приложения силы. В полях ввода *Приложена по x, mm* и *Приложена по y, mm* открывшегося диалогового окна *«Касательная сила»* автоматически записываются текущие координаты курсора. В поле ввода *Приложена по z, mm* следует записать расстояние от плоскости контактной поверхности до точки приложения силы – в рассматриваемом случае оно равно 80 мм.

В группе параметров *Данные* выбираем способ задания – *Проекции.*

Исходя из заданной по условию схемы нагружения в поля ввода диалогового окна *«Касательная сила»* вводим следующие значения:

– в поле ввода *«Х, Н»* – 0;

– в поле ввода *«Y, Н»*: –3000 (знак «–» показывает, что сила направлена в отрицательном направлении оси Y, т. е. вниз);

В поля ввода *«Обозначение»* и *«Индекс»* группы параметров *Символы* можно ввести название силы, например *F*2, но они могут быть и пустыми.

Завершаем ввод нажатием кнопки *«ОК».* Сила отрисуется в виде вектора, начало которого соответствует точке приложения силы.

**Редактирование сил.** Для редактирования заданной силы нужно перейти в режим *«Модификация»* нажатием кнопки на панели инструментов *«Модификация»* (меню *«Модификация»/«Модификация»*), а затем щелкнуть левой кнопкой мыши на установленной ранее силе. Далее необходимо в поле появившегося диалогового окна *«Модификация силы»* нажать кнопку *«Свойства»* и с помощью открывшегося диалогового окна *«Касательная сила»* отредактировать параметры силы.

Для изменения координат силы можно также воспользоваться режимом *«Редактирование»* (кнопка на панели инструментов *«Модификация»* или меню *«Модификация» / «Ре-*

*дактирование»*). Перейдя в этот режим, нужно подвести указатель мыши к подлежащей редактированию силе и, нажав левую кнопку мыши, смещать указатель мыши в нужную точку. Величина смещения может задаваться с клавиатуры после нажатия на ней любой клавиши.

**Удаление сил.** Для удаления одной из касательных сил следует воспользоваться режимом *«Удаление».* Нажатием кнопки *«Удалить касательные силы»* (меню *«Данные»/«Удалить касательные силы»*) можно удалить *все*  введенные ранее касательные силы.

**Задание момента.** Момент задается парой сил. В качестве точки приложения момента выбираем (приблизительно) центр тяжести построенных сварных швов. Затем необходимо задать величину плеча и рассчитать модуль каждой из действующих сил. В рассматриваемом примере целесообразно принять плечо силы равным 0,1 м (100 мм). Модуль действующих сил при этом будет равен *F* = *MT*/*h* = = 650/0,1 [Н∙м/м] = 6500 Н. Следовательно, на сварной шов действует две силы, равные по модулю 6500 Н и направленные в противоположных относительно оси *Y* направлениях. Приложены эти силы вблизи центра масс с плечом 100 мм. Координата *Z* для пары сил также составляет 80 мм.

4. Уточнение постоянных параметров для расчета. К таким параметрам относятся материал соединяемых деталей и различные коэффициенты. Для уточнения значений этих параметров нужно перейти в соответствующий режим, нажав на панели инструментов *«Главная»* кнопку *«Постоянные параметры»* (меню «*Данные»/«Постоянные параметры*»). В открывшемся диалоговом окне *«Постоянные параметры»* активными будут только поля *Коэффициент запаса текучести деталей крепления* и *Предел текучести материала деталей сопряжения, МПа.*

Материал болтов (по условию – это сталь 40) задается следующим образом: в открывшемся диалоговом окне *«Постоянные параметры»* необходимо нажать кнопку *«База данных»*, после чего откроется еще одно диалоговое окно – *«Материал».* Из выпадающего списка *Типы материалов* выбираем *Сталь конструкционная (прокат),* а из выпадающего списка *Подгруппы материалов – В нормализо-*

*ванном состоянии.* Затем выбираем из списка материалов нужную строку и завершаем ввод нажатием кнопки *«ОК».* Соответствующие значения параметров материала для выбранного типа стали перепишутся в поля ввода диалогового окна *«Постоянные параметры».* Затем убеждаемся в том, что в соответствующем поле этого окна записано, что *Коэффициент текучести деталей крепления равен* 3.

5. Выбор типа расчета. Для выбора типа расчета (проектировочный или проверочный) следует в меню *Расчет/Тип* выбрать *Проектировочный* или *Проверочный.* По умолчанию первым выполняется *Проектировочный* расчет.

*Проектировочный расчет* позволяет определить геометрию элементов соединения (величину катета сварного шва) по известным по условию параметрам, таким как количество и расположение сварных швов, свойства материала сварных швов, коэффициент запаса и величина внешней нагрузки. При этом расчет ведется при статическом характере нагружения.

Для выполнения *проверочного расчета* должна быть задана геометрия элементов соединения (величины катетов и расположение сварных швов, материал соединяемых деталей). Для определения коэффициента запаса по усталостной прочности требуется задать минимальное значение приложенных к элементам соединения нагрузок. Расчет по усталости ведется при числе циклов нагружения, превышающем базовое число циклов, т.е. в условиях длительной усталостной прочности. Кроме коэффициента запаса по усталостной прочности, в результате проверочного расчета можно получить значение коэффициента запаса по текучести.

6. Выполнение расчета. Для запуска на расчет нужно нажать кнопку *«Расчет»* на панели инструментов *«Главная»* (меню *«Расчет»/«Расчет»*).

7. Просмотр результатов расчета.

**Просмотр карты напряжений.** После завершения расчета на экране монитора открывается окно *«Карта напряжений»* (рис. 36) с изображением сварного шва, окрашенного в различные цвета. Цветовая гамма шва отвечает цветовой шкале *Касательные напряжения, МПа,* расположенной в левой верхней части окна.

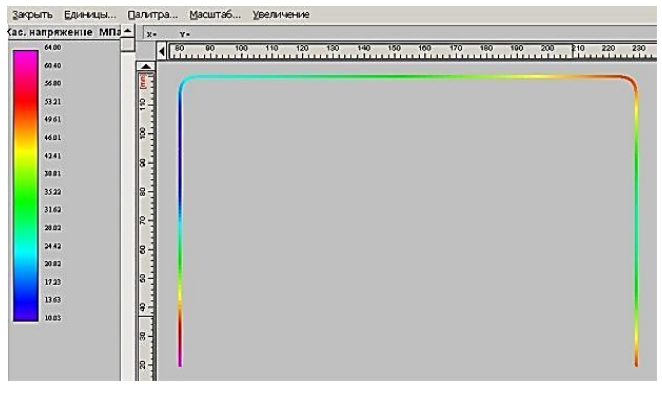

Рис. 36

**Просмотр числовых результатов расчета.** Для просмотра числовых результатов расчета выбираем меню *Результаты* и находим, что для обеспечения требуемой по условию статической прочности с коэффициентом запаса, равным 3, программа предлагает значение катета сварного шва 1,423 мм. Выполнить сварку с таким малым значением катета сварного шва проблематично. Однако, основываясь на результатах расчета, можно провести некоторую оптимизацию конфигурации сварного шва.

8. Оптимизация конфигурация сварного шва по результатам расчета. На карте напряжений (см. рис. 36) видно, что наиболее нагруженными являются горизонтальный и правый вертикальный участки сварного шва, а наименее нагруженным – левый участок. Следовательно, на левом участке шов можно сделать прерывистым. Для этого удаляем левый отрезок и заменяем его двумя отрезками меньшей длины, например, по 20 мм.

Затем нужно снова повторить расчет и просмотреть полученные результаты. Убеждаемся, что после проведенной корректировки сварного шва распределение напряжений по участкам шва изменилось, а значение катета сварного шва увеличилось и стало равно 2,11 мм. Поскольку изменение величины катета незначительно, оптимизацию конфигурации сварного шва можно продолжить. Например, в соответствии с новым распределением напряжений видно, что правый вертикальный отрезок также может быть заменен отрезками меньшей длины, пусть это будет длина 20 мм.

Снова проводим расчет и видим (рис. 37), что распределение напряжений по участкам сварного шва снова изменилось, а значение катета сварного шва опять увеличилось и стало равным 2,32 мм. Поэтому можно сделать прерывистым и горизонтальный участок шва, т.е. проварить только углы. Величина катета сварного шва при этом составит 2,45 мм. Следовательно, делаем вывод о том, что в результате оптимизации конфигурации сварного шва, т.е. при замене сплошного шва прерывистым, катет увеличился незначительно при сокращении общей длины шва относительно первоначальной примерно на 45–50%.

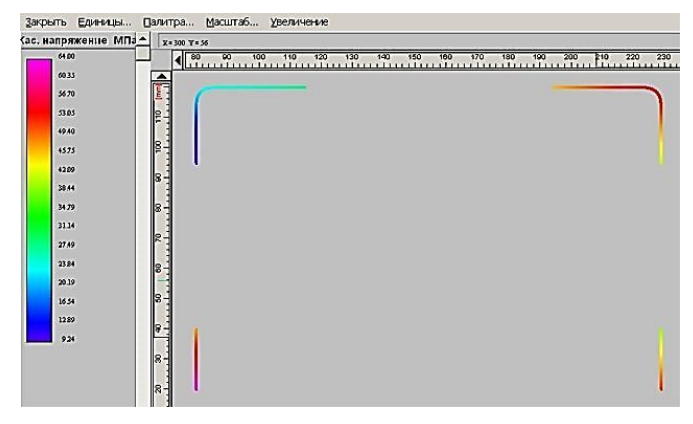

Рис. 37

9. Проведение проверочного расчета. При проведении проверочного расчета можно выполнить проверку прочности сварного шва не только в условиях статического нагружения, как при проектировочном расчете, но и в условиях действия переменных нагрузок. Для перехода в режим проверочного расчета в меню *Расчет/Тип* выбираем *Проверочный.* При этом открывается окно с изображением конфигурации сварного шва. Это окно аналогично тому, с которым работали при проведении проектировочного расчета. Значения сил также автоматически переносятся из проектировочного расчета, но с одной особенностью – для выполнения проверочного расчета нужно задавать дополнительные параметры, а именно минимальное значение каждого силового фактора. По умолчанию эти параметры равны нулю, и пользователь должен задать их значения в соответствии с расчетной схемой.

Для задания минимальных значений силовых факторов переходим в режим редактирования сил нажатием кнопки *«Модификация»* на панели инструментов *«Модификация»* (меню *«Модификация»/«Модификация»*), а затем щелкаем левой кнопкой мыши на уже заданной ранее силе. Далее необходимо в поле появившегося диалогового окна *«Модификация силы»* нажать кнопку *«Свойства»* и с помощью открывшегося диалогового окна *«Нормальная сила»* (или *«Касательная сила»*) отредактировать параметры силы.

В рассматриваемом случае в этих полях ввода записываем:

– для нормальной силы (окно *«Нормальная сила»*) в поле ввода *«Min значение, Н»* – 1000;

– для пары сил, образующих момент (окно *«Касательная сила»*) в поля ввода *«Min Y, Н»*: 2000 и –2000;

– для касательной силы (окно *«Касательная сила»*) в поле ввода *«Min Y, Н»* оставляем значение, заданное по умолчанию, т.е. 0.

После задания минимальных значений сил производим проверочный расчет, выбрав в меню *Расчет* пункт *Расчет.*

После выполнения проверочного расчета открывается окно *«Карта напряжений».* Раскраска сварного шва соответствует карте касательных напряжений, возникающих в тех или иных точках сварного шва.

Для просмотра числовых результатов проверочного расчета выбираем меню *Результаты* и находим, что при величине катета сварного шва 2,45 мм, полученного из проектировочного расчета, коэффициент запаса прочности по пределу текучести равен 2,5, а коэффициент запаса по выносливости – 1,35, т.е. меньше требуемого по условию.

10. Корректировка катета сварного шва по результатам расчета на выносливость. При найденной конфигурации сварного шва обеспечить требуемое значение коэффициента запаса можно увеличением катета сварного шва. Для задания нового значения катета сварного шва в меню *Данные* выбираем *Дополнительные параметры*. В поле ввода *«Катет шва, мм»* открывшегося диалогового окна следует записать значение, которое превышает 2,45, например, 3, и провести расчет заново. Величину эффективного коэффициента концентрации напряжений оставляем равной 3 (значение по умолчанию).

Снова обратившись к меню *Результаты*, видим, что при величине катета сварного шва 3 мм, полученного из проектировочного расчета, коэффициент запаса прочности по пределу текучести равен 3,05, а коэффициент запаса по выносливости – 1,78, что полностью удовлетворяет заданным условиям. Таким образом, задачу можно считать решенной.

### Практическое задание №5

Произвести расчет сварного шва, предназначенного для присоединения горизонтальной прямоугольной трубы к вертикальной (рис. 38).

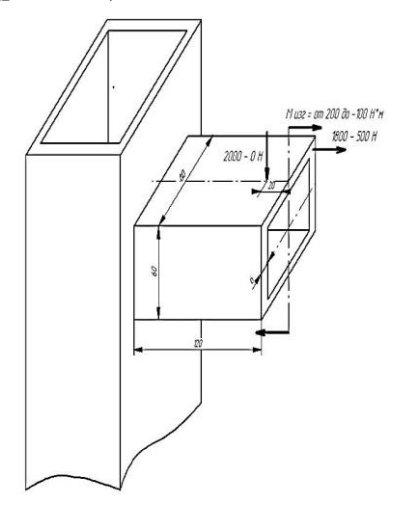

Рис. 38

# 5. РАСЧЕТ СПИРАЛЬНОЙ ПРУЖИНЫ СЖАТИЯ В МОДУЛЕ APM SPRING

Общий порядок расчета:

1) выбор типа пружины;

2) выбор типа расчета: проектировочный, проверочный или подбор стандартной пружины по ГОСТ 13765–86;

3) задание основных параметров;

4) задание дополнительных параметров (если необходимо);

5) выполнение расчета;

6) просмотр результатов расчета;

7) генерация чертежа спроектированной пружины;

8) вывод результатов расчета на печать;

9) вывод результатов расчета в файл формата \*.rtf.

**Задача.** Выполнить проектировочный расчет пружины сжатия круглого сечения со следующими параметрами:

– сила пружины при рабочей нагрузке – 800 Н;

– сила пружины при предварительной деформации – 120 Н;

– рабочий ход – 45 мм;

– класс пружины – 2;

– материал – пружинная проволока 2-го класса;

– диаметр проволоки – 5 мм.

*Решение:*

1. Выбор типа пружины. Тип пружины выбираем из меню *Тип/Пружина* – в открывшемся диалоговом окне *«Пружина»* указываем *«Пружина сжатия».*

2. Выбор типа расчета. В меню *Тип/Расчеты* выбираем *Проектировочный.*

3. Задание основных параметров. Для ввода исходных данных открываем меню *Данные* и в поля ввода диалогового окна *«Основные параметры»* (рис. 39) заносим запрашиваемые параметры в соответствии с исходными данными (кроме значения диаметра проволоки):

– *«Сила пружины при рабочей нагрузке»* – 800 [Н];

– *«Сила пружины при предварительной деформации*» – 120 [Н];

– *«Рабочий ход»* – 45 [мм].

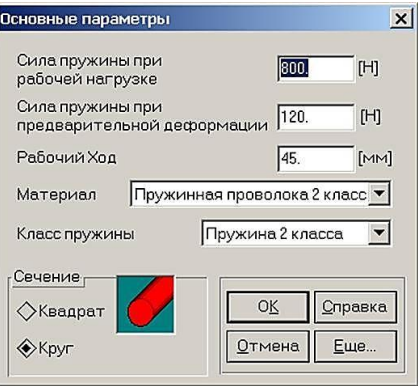

Рис. 39

Из выпадающего списка *«Материал»* выбираем материал пружины – *Пружинная проволока 2-го класса.* В группе параметров *Сечение* выбираем *Круг.*

4. Задание дополнительных параметров. В данном случае в качестве дополнительного параметра выступает диаметр проволоки. Для его задания в окне *«Основные параметры»* нажимаем кнопку *«Еще…»* и в поле ввода *«Диаметр проволоки»* открывшегося диалогового окна *«Дополнительные параметры»* вводим значение требуемого диаметра проволоки – 5 мм. Поля с остальными параметрами оставляем незаполненными (нулевыми).

*Примечание*. Из параметров *«Средний диаметр пружины»*, *«Индекс пружины»* и *«Диаметр проволоки»* группы *«Геометрические параметры»* может быть независимо задан только один, поскольку все эти величины связаны между собой функциональными зависимостями.

5. Выполнение расчета. Расчет происходит после нажатия кнопки *«Рассчитать»* (меню *Рассчитать*). После окончания расчета становится активной кнопка *«Результаты»* (меню *«Результаты»*).

6. Просмотр результатов расчета. Для просмотра результатов расчета нажимаем кнопку *«Результаты* (меню *Результаты*). В открывшемся диалоговом окне *«Пружина сжатия»* показываются как исходные данные, для которых проводился расчет, так и результаты расчета.

7. Генерация чертежа спроектированной пружины. Для генерации чертежа спроектированной пружины в диалоговом окне *«Пружина сжатия»* необходимо нажать кнопку *«Чертеж».* После этого откроется диалоговое окно *«Черчение»* (рис. 40), в котором нужно сделать некоторые настройки.

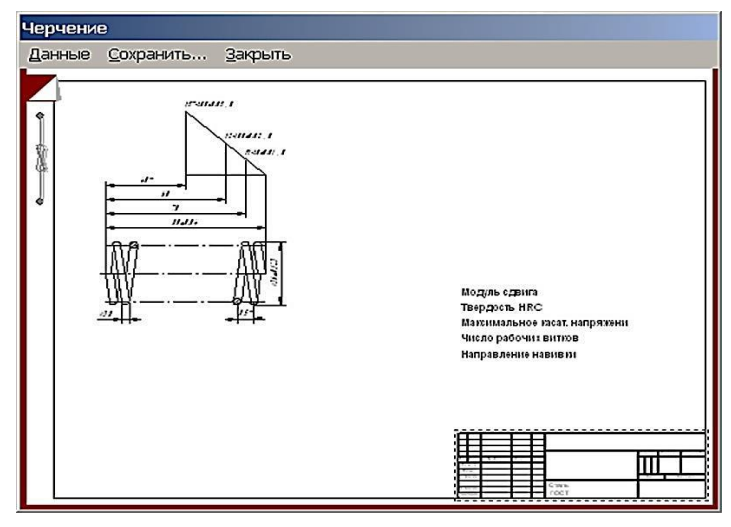

Рис. 40

**Выбор типа опорных витков пружины.** Двойной щелчок левой кнопкой мыши в области изображения пружины (меню *Данные/Построение*) вызывает открытие диалогового окна *«Типы опорных витков пружины сжатия»* (рис. 41), с помощью которого можно выбрать тип опорных витков. При наведении указателя мыши на различные типы появляется всплывающая подсказка. После выбора одного из типов опорных витков это окно закрывается.

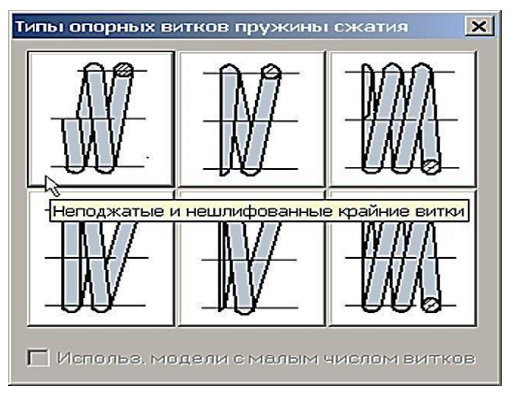

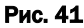

**Задание технических требований.** Двойной щелчок левой кнопки мыши в области списка с техническими требованиями (меню *Данные/Технические требования*) вызывает открытие диалогового окна *«Технические требования»*  (рис. 42). Пользователь может изменить параметры, записанные в полях с белым фоном.

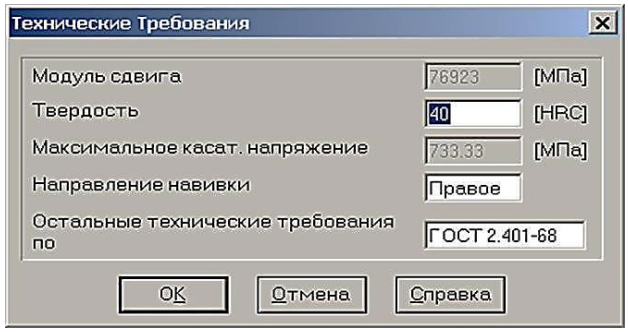

Рис. 42

**Заполнение штампа.** Двойным щелчком левой кнопкой мыши в области штампа чертежа (меню *Данные/Штамп*) открываем диалоговое окно *«Заполнение штампа»*, в полях ввода которого можно указать фамилии исполнителей и дату, а также выбрать масштаб чертежа, формат чертежа и т.п. (рис. 43.)

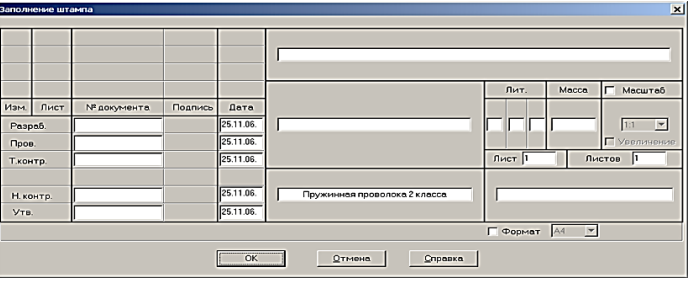

Рис. 43

**Сохранение файла чертежа.** Для завершения генерации чертежа необходимо в окне *«Черчение»* (меню *Сохранить*) сохранить этот чертеж в виде файла с расширением \*.agr. После этого произойдет запуск плоского графического редактора *APM Graph,* в окне которого и будет показан чертеж рассчитанной пружины (рис. 44).

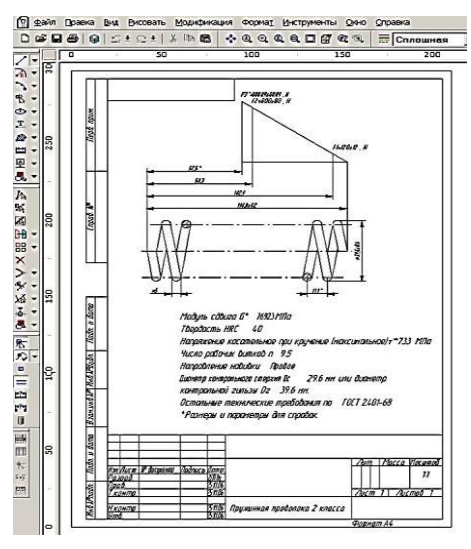

Рис. 44

**Вывод результатов расчета на печать.** Для вывода результатов расчета на печать нужно нажать в основном окне программы кнопку *«Печать»* (меню *Файл/Печать*).

8. Вывод результатов расчета в файл формата \*.rtf. У пользователя есть возможность вывести и исходные данные, и результаты расчета в текстовый файл формата \*.rtf, который может быть открыт с помощью большинства современных текстовых редакторов. Для вывода результатов в файл формата \*.rtf следует выбрать в меню *Файл/Сохранить* тип файла \*.rtf и сохранить файл в этом формате.

### Практическое задание №6

Выполнить проектировочный и проверочный расчеты оригинальной пружины (параметры задаются пользователем) с генерацией ее чертежа.

## 6. РАСЧЕТ КУЛАЧКОВОГО МЕХАНИЗМА С ПОСТУПАТЕЛЬНЫМ РОЛИКОВЫМ ТОЛКАТЕЛЕМ В МОДУЛЕ APM CAM

Общий порядок расчета:

1) выбор типа кулачкового механизма;

2) задание геометрических параметров кулачкового механизма;

3) задание физических данных материалов кулачкового механизма;

4) задание реализуемого кулачком закона движения;

5) выполнение расчета;

6) просмотр результатов расчета;

7) генерация чертежа спроектированного кулачка;

8) вывод результатов расчета на печать или в файл формата \*.rtf.

**Задача.** Выполнить расчет кулачкового механизма с поступательным роликовым толкателем. Исходные данные:

- *геометрические параметры:*
- **–** эксцентриситет 20 мм;
- **–** радиус ролика 5 мм;
- **–** длина направляющих 300 мм;
- **–** расстояние до центра 400 мм.
- **–** толщина кулачка 20 мм.
- **–** максимальный угол давления 35;
- **–** направление вращения кулачка по часовой стрелке;
- ф*изические параметры:*
- **–** результирующая сила сопротивления 200 Н;
- **–** допустимое напряжение 800 МПа;
- **–** модуль упругости материала кулачка 200 000 МПа;
- **–** модуль упругости материала ролика 200 000 МПа;
- **–** коэффициент трения в высшей паре 0,01;
- **–** коэффициент трения в направляющих 0,01;
- **–** коэффициент запаса угла давления 1;

Закон движения (функциональная зависимость перемещения толкателя от угла поворота кулачка): перемещение толкателя как функция угла поворота кулачка *y* =  $y(x)$ , имеет вид *y* = 40 sin(0,07*x* – 1,57) + 40; [*y*] = [мм],  $[x] = [p\text{aa}].$ 

*Решение:*

1. Выбор типа кулачкового механизма. Нажимаем кнопку *«Выбор типа кулачка»* (меню *Данные/Тип*) и в открывшемся диалоговом окне *«Выбор типа кулачкового механизма»* выбираем в группе параметров *Поступательный толкатель* позицию *«С роликом».*

2. Задание геометрических параметров кулачкового механизма. Нажимаем кнопку *«Ввод геометрических данных»* (меню *Данные/Геометрические данные*) и в поля ввода открывшегося диалогового окна *«Геометрические данные для кулачка с роликовым толкателем»* записываем запрашиваемые параметры в соответствии с исходными данными:

**–** *«Эксцентриситет, мм»* – вводим число 20;

**–** *«Радиус ролика, мм»* – 5;

**–** *«Длина направляющих, мм»* – 300;

**–** *«Расстояние до центра, мм»* – 400;

**–** *«Толщина кулачка, мм»* – 20.

В группе параметров *Направление вращения* выбираем *по час. стрелке.*

Для задания величины максимального угла давления следует в диалоговом окне *«Геометрические данные для кулачка с роликовым толкателем»* нажать кнопку *«Больше…».* После этого в открывшемся диалоговом окне *«Дополнительные данные»* выбираем один из взаимоисключающих параметров. Так как в рассматриваемой задаче задана величина максимального угла давления, то в поле ввода *«Критический угол давления, град»* записываем число 35.

3. Задание физических параметров материалов кулачкового механизма. Для задания физических данных материалов кулачкового механизма нажимаем кнопку *«Ввод физических данных»* (меню *Данные/Физические данные*) и в открывшемся диалоговом окне *«Физические данные для кулачка с роликовым толкателем»* задаем запрашиваемые параметры, занося их в соответствующие поля ввода:

**–** *«Результирующая сила сопротивления, Н»* – вводим число 200;

**–** *«Допустимое напряжение, МПа»* – 800;

**–** *«Модуль упругости кулачка, Мпа*» – 200000;

- **–** *«Модуль упругости наконечника, Мпа»* 200000;
- **–** *«Коэффициент трения в высшей паре»* 0,01;
- **–** *«Коэффициент трения в направляющих»* 0,01;
- **–** *«Коэффициент запаса угла давления»* 1.

4. Задание реализуемого кулачком закона движения. Нажимаем кнопку *«Задание новой функции»* (меню *Данные/Функция*). Заданный по условию функциональный вид закона движения вводится в появившемся диалоговом окне *«Редактор функций»*, в котором нужно предварительно выполнить несколько настроек.

**Задание масштаба окна редактора функции***.* Для большинства случаев достаточно установить масштаб 1:1. Для этого следует нажать кнопку *«Масштаб»* и записать 1:1 в поле ввода диалогового окна *«Масштаб».*

**Задание диапазона изменения функции.** Для задания диапазона функциональной зависимости по *Y* следует нажать кнопку *«Пределы функции».* Откроется диалоговое окно *«Пределы функции»* (рис. 45), в котором нужно будет задать диапазон изменения функции, следовательно, и диапазон перемещения толкателя. Единицы измерения по различным осям приводятся на панели статуса диалогового окна *«Редактор функций».*

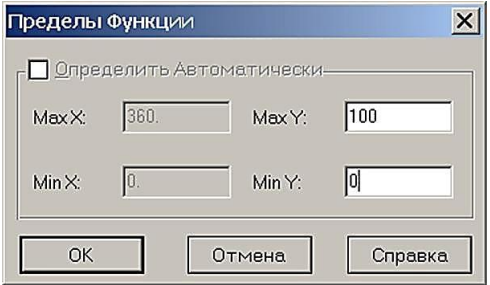

Рис. 45

Поля ввода по *Х* неактивны, поскольку в данном случае *Х* – это угол поворота кулачка, который всегда определяется величиной полного оборота.

По условию диапазон перемещений толкателя составляет от 0 до 80 мм, поэтому для того чтобы вся функция располагалась в окне редактора функций, в соответствующие поля ввода записываем:

– *«Мах Y»* – число 100;

– *«Мin Y»* – число 0.

**Выбор вида закона движения.** У пользователя есть возможность выбора вида закона движения, т.е. вида функциональной зависимости, которую должен реализовать кулачковый механизм:

– функция *«Перемещение»*, нажата кнопка *«Перемещение»;*

– функция первой производной функции перемещения – кнопка *«Аналог скорости»*;

– функция второй производной функции перемещения – кнопка *«Аналог ускорения»*.

По умолчанию нажата кнопка *«Перемещение»*, что и соответствует рассматриваемой задаче.

**Выбор способа задания закона движения***.* У пользователя есть возможность выбора способа задания закона движения или его участков:

– сплайн – нажата кнопка *«Вставить сплайн»*;

– линейная или кусочно-линейная зависимость – нажата кнопка *«Вставить линию»*;

– аналитическая функция – нажата кнопка *«Аналитическая функция»*;

– кроме того, ввод данных может быть осуществлен с помощью таблицы – нажата кнопка *«Таблица».*

**Задание аналитической функции.** В рассматриваемой задаче закон движения задан в виде аналитической функции, для ввода которой следует перейти в соответствующий режим нажатием кнопки. После этого открывается диалоговое окно *«Аналитическая функция»* (рис. 46).

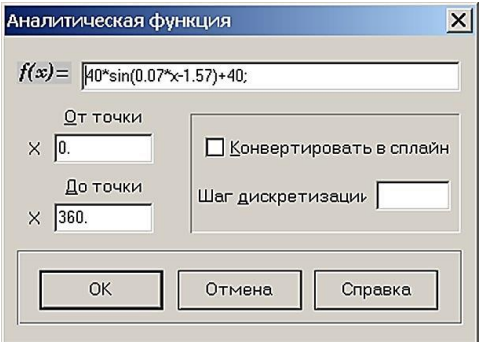

В поле ввода *f(x) =* этого окна нужно записать заданную по условию функциональную зависимость, т.е.

 $40 \times \sin(0.07 \times x - 1.57) + 40.$ 

Кроме того:

– в поле ввода *«От точки»* – вводим число 0;

– в поле ввода *«До точки»* – вводим число 360.

После выполнения всех этих операций заданная функциональная зависимость отобразится в окне *«Редактор функций»* (рис. 47).

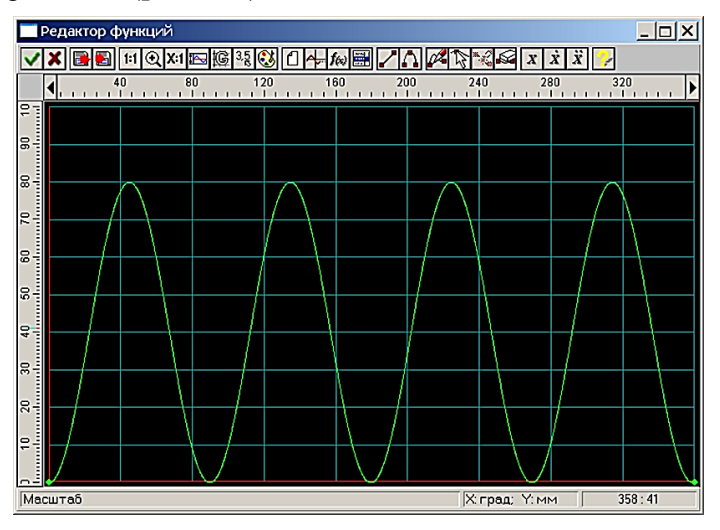

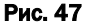

5. Выполнение расчета. Нажимаем кнопку *«Расчет»* (меню *Расчет*). После окончания расчета становится активной кнопка *«Результаты»* (меню *Результаты*).

*Примечание*. Если в процессе расчета с введенными исходными данными возникают те или иные проблемы, программа может выдавать различные сообщения. В зависимости от вида возникающих проблем в отдельных случаях возможно получение результата, в других – расчет будет прерван.

6. Просмотр результатов расчета. Для просмотра результатов расчета нажимаем кнопку *«Показать результаты»* (меню *Результаты*). В открывшемся диалоговом окне *«Результаты»* (рис. 48) пользователь может выбрать те результаты расчета, которые он желает просмотреть.

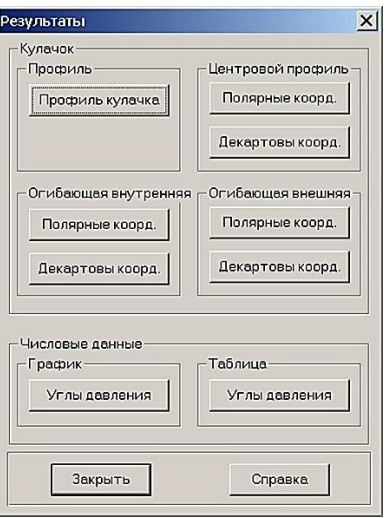

Рис. 48

При нажатии кнопки *«Профиль кулачка»* откроется диалоговое окно *«Профиль кулачка»* (рис. 49), в поле которого можно оценить размеры спроектированного кулачка и просмотреть моделирование его работы.

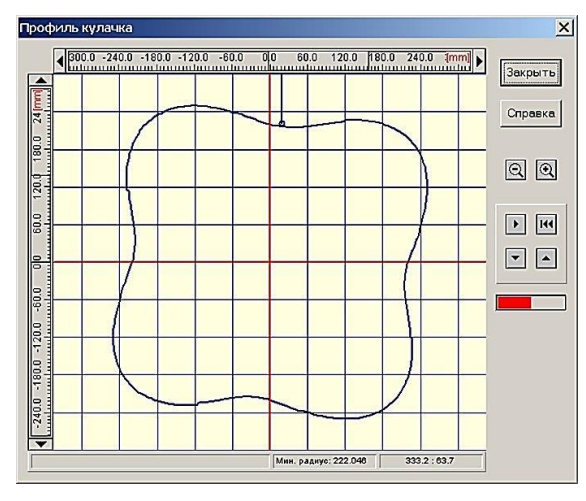

Рис. 49

Выбирая различные кнопки в диалоговом окне *«Результаты»*, можно последовательно просмотреть координаты центрового профиля кулачка, а также его внешней и внутренних огибающих в полярных и декартовых координатах.

7. Генерация чертежа спроектированного кулачка. Для генерации чертежа спроектированного кулачка следует нажать кнопку *«Чертеж»* (меню *Чертеж*). Это приведет к открытию диалогового окна *«Черчение»* (рис. 50), в котором необходимо сделать некоторые настройки.

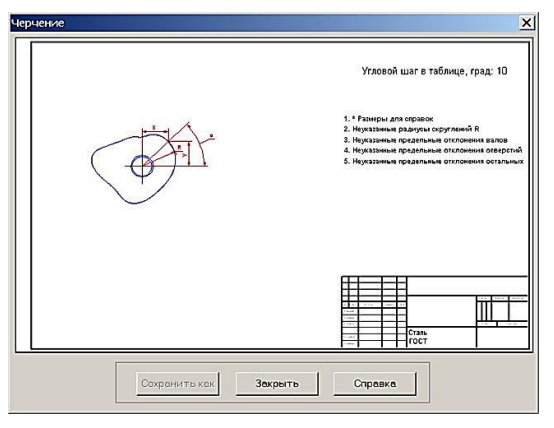

Рис. 50

**Задание конструктивных размеров кулачка.** Двойной щелчок левой кнопкой мыши в области изображения кулачка вызывает открытие диалогового окна *«Ступицы кулачка»* (рис. 51), с помощью которого может быть выбран тип ступицы кулачка.

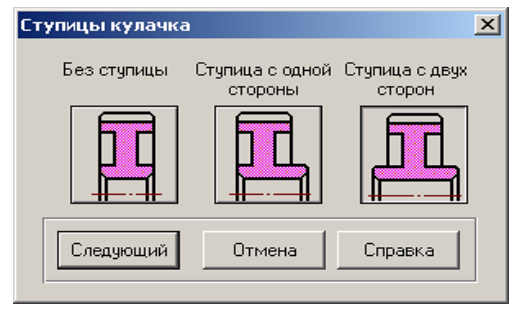

Рис. 51

После выбора типа ступицы (щелчка на одной из кнопок с типом ступицы) и нажатия кнопки *«Следующий»* откроется диалоговое окно *«Тип соединения»* (рис. 52).

Щелчком на одной из кнопок с типом соединения выбираем тип соединения и нажимаем кнопку *«Следующий».*

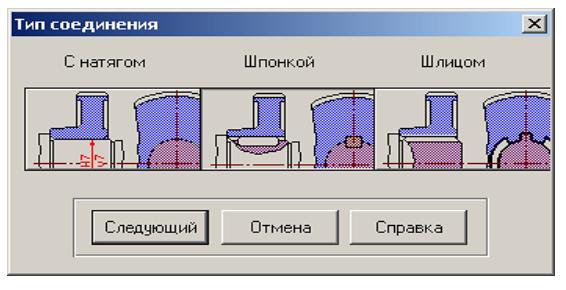

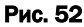

Затем откроется диалоговое окно *«Размеры»* (рис. 53), в полях которого можно будет задать/уточнить некоторые из размеров кулачка.

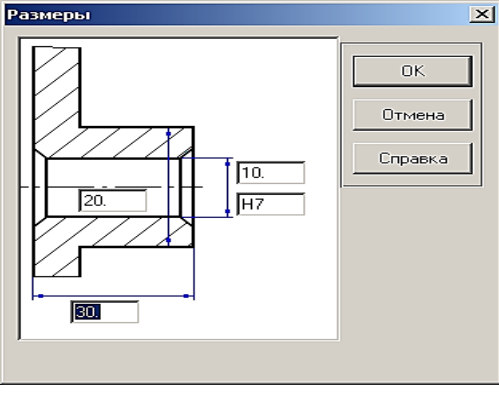

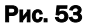

**Задание углового шага вывода данных профиля кулачка.** Двойной щелчок левой кнопкой мыши в правом верхнем углу окна *«Черчение»* (см. рис. 50) вызывает открытие диалогового окна *«Угловой шаг».* В поле ввода этого окна можно изменить угловой шаг, с которым в таблице будут выводиться значения профиля кулачка.

**Задание технических требований.** Двойной щелчок левой кнопкой мыши в области списка с техническими требованиями вызывает открытие диалогового окна *«Технические требования»* (рис. 54). Пользователь может изменить значения параметров, записанные в полях с белым фоном.

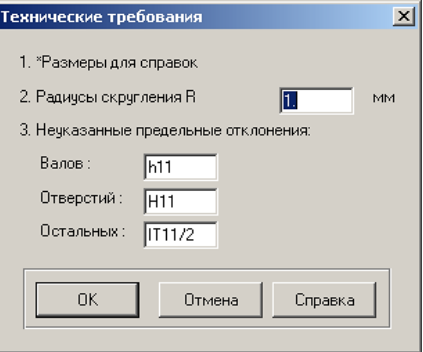

Рис. 54

**Заполнение штампа.** Двойным щелчком левой кнопкой мыши в области штампа чертежа открываем диалоговое окно *«Заполнение штампа»*, в полях ввода которого можно указать фамилии исполнителей и дату, а также выбрать масштаб чертежа, формат чертежа и т.п.

**Сохранение чертежа.** Для завершения генерации чертежа необходимо в окне *«Черчение»* нажать кнопку *«Сохранить как»* и сохранить чертеж как файл с расширением \*.agr. После этого произойдет запуск плоского чертежного редактора APM Graph, в окне которого и будет показан чертеж спроектированного кулачка (рис. 55).

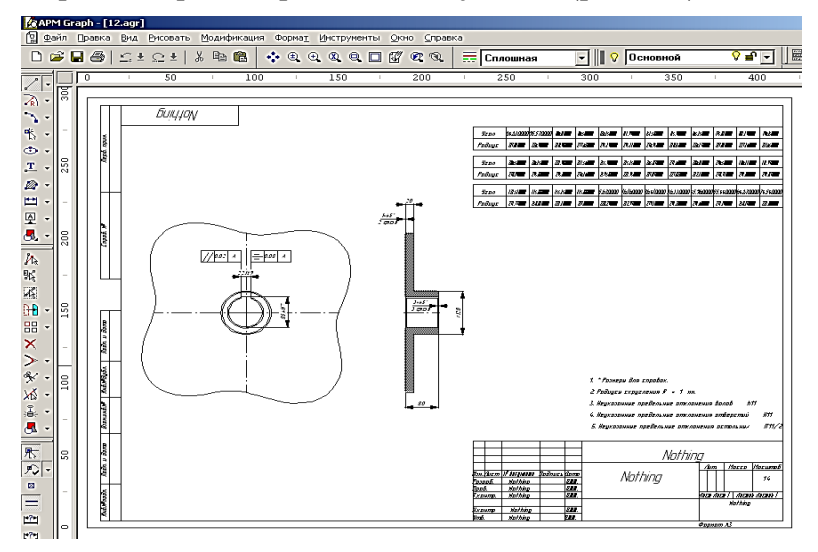

Рис. 55

8. Вывод результатов на печать или в файл формата \*.rtf. Для вывода результатов расчета на печать нажмите в основном окне программы кнопку *«Печать»* (меню *Файл / Печать*) и в открывшемся окне *«Что Вы хотите напечатать?»* отметьте флажками те результаты, которые требуется вывести на печать. Вывод результатов расчета может быть осуществлен либо сразу на принтер (кнопка *«Печать»*), либо в текстовый файл формата \*.rtf (кнопка *«RTF»*), который может быть открыт в большинстве текстовых редакторов, так что пользователь имеет возможность его редактировать.

## Практическое задание №7

Выполнить расчет аналогичного роликового кулачкового механизма с коромыслом, реализующим функциональную зависимость *y* = 20 sin (0,07*x* – 1,57) + 20; [*y*] = [град], [*х*] = [рад].

# 7. РАСЧЕТ ПОДШИПНИКА СКОЛЬЖЕНИЯ ЖИДКОСТНОГО ТРЕНИЯ В МОДУЛЕ APM PLAIN

Общий порядок расчета:

1) выбор типа подшипника;

2) задание геометрии подшипника;

3) задание радиального зазора в дополнительных параметрах (если необходимо);

4) задание условий работы подшипника;

5) задание параметров масла;

6) проведение расчета;

7) просмотр результатов расчета;

8) сохранение результатов расчета в файле формата \*.rtf.

**Задача.** Провести расчет подшипника скольжения жидкостного трения при подаче смазки в рабочую зону. Исходные данные:

- *геометрические параметры:*
- **–** диаметр вала 300 мм;
- **–** длина контактной зоны 300 мм;
- **–** чистота поверхности вала и отверстия 1 мкм;
- **–** нецилиндричность вала и отверстия 0,02 мм;
- *условия работы:*
- **–** радиальная сила 30000 Н;

**–** скорость вращения – 3000 об/мин;

**–** давление масла – 0,2 МПа;

*параметры смазки:*

**–** теплоемкость масла – 1980 Дж/(кг °С);

**–** плотность – 872 кг/м3.

**–** вязкость масла при температуре *T* = 20 °C – 0,0872 Па∙с.

**–** вязкость масла при температуре *T* = 70 °C – 0,0095 Па∙с. *Решение:*

1. Выбор типа подшипника. Входим в меню *Данные/Тип подшипника* и в открывшемся диалоговом окне *«Выбор типа подшипника»* выбираем *«Радиальный подшипник жидкостного трения»*.

2. Задание геометрии подшипника. Нажимаем кнопку *«Геометрия»* (меню *Данные/Геометрия*) и в поля ввода открывшегося диалогового окна *«Геометрия подшипника»* записываем запрашиваемые параметры в соответствии с исходными данными:

**–** *«Диаметр вала, мм»* – вводим число 300;

**–** *«Длина контактной зоны, мм»* – 300;

**–** *«Чистота поверхности вала, мкм»* – 1;

**–** *«Чистота поверхности отверстия, мкм»* – 1;

**–** *«Нецилиндричность вала, мм»* – 0,02;

**–** *«Нецилиндричность отверстия, мм»* – 0,02.

3. Задание радиального зазора в дополнительных параметрах. Для задания величины радиального зазора следует в диалоговом окне *«Геометрия подшипника»* нажать кнопку *Дополнительные параметры*. Это приводит к открытию диалогового окна *«Геометрия подшипника».* Поскольку величина радиального зазора не задана, то в поле ввода *Дополнительные параметры – Радиальный зазор, мм* оставляем значение, равное 0.

4. Задание условий работы подшипника. Для задания условий работы следует нажать кнопку *«Условия работы»* (меню *Данные/Условия работы*) и в поля ввода открывшегося диалогового окна *«Условия работы»* ввести запрашиваемые параметры в соответствии с исходными данными:

– *«Радиальная сила, Н»* – 30000;

– *«Скорость вращения, об/мин.»* – 3000;

– *«Температура масла, °С»* – 20;

– *«Давление масла, Па»* – 200000.

5. Задание параметров масла. Для задания параметров масла нужно нажать кнопку *«Параметры масла»* (меню *Данные/Параметры масла*) и в открывшемся диалоговом окне *«Ввод характеристик масла***»** в группе параметров *Данные по вязкости* выбрать *Значения.* Далее следует ввести параметры масла:

- вязкость масла при темп. 1, Па∙с 0,0872;
- вязкость масла при темп. 2, Па∙с 0,0095;
- температура 1,  $°C 20$ ;
- температура 2,  $°C 70$ .

Кроме того, в полях ввода группы параметров *Основные параметры* следует задать теплоемкость и плотность масла:

- теплоемкость масла, Дж/(кг∙°С) 1980;
- плотность масла,  $\kappa r/m^3 872$ .

По введенным параметрам вязкости строится зависимость вязкости масла от температуры. Чтобы ее просмотреть следует нажать кнопку *«Определить зависимость»,* что приведет к открытию диалогового окна *«Зависимость Температура–вязкость для масла»*, в котором по введенным значениям вязкости и температуры будет построена зависимость.

6. Проведение расчета. Нажимаем кнопку *«Расчет»* (меню *«Расчет»*). После окончания расчета становится активной кнопка *«Результаты»* (меню *«Результаты»*).

7. Просмотр результатов расчета. Для просмотра результатов расчета нажимаем кнопку *«Результаты* (меню *«Результаты»*). В открывшемся диалоговом окне *«Результаты расчета»* показываются результаты расчета.

8. Сохранение результатов расчета в файле формата \*.rtf. У пользователя есть возможность вывести и исходные данные, и результаты расчета в текстовый файл формата \*.rtf, который может быть открыт в большинстве текстовых редакторов. Для вывода результатов в формате \*.rtf следует выбрать в меню *Файл/Печать в RTF* тип файла \*.rtf и сохранить его в этом формате.

## Практическое задание №8

Провести проектировочный расчет радиального подшипника скольжения жидкостного трения с параметрами по выбору пользователя.

# 8. РАСЧЕТ ШАРИКО-ВИНТОВОЙ ПЕРЕДАЧИ С ПРЕДНАТЯГОМ В МОДУЛЕ APM SCREW

Общий порядок расчета:

1) выбор типа передачи;

2) задание геометрии передачи;

3) задание параметров точности изготовления передачи;

4) задание условий работы передачи;

5) выполнение расчета;

6) просмотр результатов расчета;

7) вывод результатов расчета на печать или в файл формата \*.rtf.

**Задача.** Рассчитать шарико-винтовую передачу с преднатягом со следующими исходными данными:

*геометрические параметры:*

– средний радиус винта – 25 мм;

– радиус тел качения – 3 мм;

– радиус дорожки качения – 3.12 мм;

– шаг винта – 12 мм;

– число тел качения в витке – 21;

– число рабочих витков – 3;

*величины допусков:*

– допуск на радиус дорожки винта – 0,02 мм;

– допуск на радиус дорожки гайки – 0,02 мм;

– допуск на шаг винта – 0,03 мм;

– допуск на шаг гайки – 0,03 мм;

– накопленная ошибка шага – 0,1 мм;

*условия работы:*

– осевая сила – 5000 Н;

– радиальная сила – 1000 Н;

– опрокидывающий момент – отсутствует;

– частота вращения – 20 об/мин.;

– коэффициент динамичности – 1,1;

– сила преднатяга – 500 Н;

– режим работы – постоянный.

*Решение:*

1. Выбор типа передачи. Входим в меню *Данные/Тип передачи* и в открывшемся диалоговом окне *«Тип передачи»* выбираем *«Шарико-винтовая с преднатягом».*

2. Задание геометрии передачи. Входим в меню *Данные/Геометрия* и в открывшемся диалоговом окне *«Геометрия»* задаем геометрические параметры рассчитываемой передачи, записывая их значения в соответствующие поля ввода:

– *«Средний радиус винта, мм»* – 25;

– *«Радиус тел качения, мм»* – 3;

– *«Радиус дорожки качения, мм»* – 3,12;

– *«Шаг винта, мм»* – 12;

– *«Число тел качения в витке»* – 21;

– *«Число рабочих витков»* – 3.

3. Задание параметров точности изготовления передачи. Входим в меню *Данные/Допуски* и в соответствующих полях ввода открывшегося диалогового окна *«Допуски»* задаем данные по точности рассчитываемой передачи:

– в поле ввода *«Допуск на радиус дорожки винта, мм»* вводим число 0,02;

– в поле ввода *«Допуск на радиус дорожки гайки, мм»* вводим число 0,02;

– в поле ввода *«Допуск на шаг винта, мм»* вводим число 0,03;

– в поле ввода *«Допуск на шаг гайки, мм»* вводим число 0,032;

– в поле ввода *«Накопленная ошибка шага, мм»* вводим число 0,1.

4. *Задание условий работы передачи.* Входим в меню *Данные/Рабочие условия* и в полях ввода открывшегося диалогового окна *«Рабочие условия»* записываем величины параметров нагрузки:

– *«Осевая сила, Н»* – 5000;

– *«Радиальная сила, Н»* – 1000;

– *«Опрокидывающий момент, Нм»* – 0;

– *«Частота вращения, об/мин.»* – 20;

– *«Коэффициент динамичности»* – 1,1;

– *«Сила преднатяга, Н»* – 500.

Поле ввода *«Смещение преднатяга, мм»* оставляем пустым, поскольку задается или сила преднатяга, или смещение преднатяга;

Задание постоянного режима работы достигается отсутствием флажка в опции *Динамическое нагружение.*

*5.* Выполнение расчета. Для запуска на расчет выбираем пункт меню *Расчет.* После окончания расчета становится активным пункт меню *Результаты.*

6. Просмотр результатов расчета. Для просмотра результатов расчета выбираем пункт меню *Результаты.* В открывшемся диалоговом окне *«Результаты расчета»* (рис. 56) можно просмотреть общие результаты расчета по нагруженной или ненагруженной полугайке (группа параметров *Резюме*). Кроме того, нажатием соответствующих кнопок можно вызвать диалоговые окна просмотра отдельных параметров передачи, таких как момент трения, потери мощности, различные смещения и т.д.

| Резюме                                                        |                     |                     |
|---------------------------------------------------------------|---------------------|---------------------|
| Момент холостого хода, Н м                                    | 0.187               | Закрыть             |
| Мощность холостого хода, Вт                                   | 0.392               |                     |
| Мощность при нагрузке, КВт                                    | 0.0116              | Bce                 |
| Долговечность, час                                            | 3650.               |                     |
| Макс. контактное напряжение, Н/мм/мм<br>3290.                 |                     | Справка             |
| Выделение тепла, Дж/час                                       | 41.7                |                     |
| Потеря мощности, КВт                                          | 0.0116              |                     |
| Момент трения, Нм                                             | 5.54                |                     |
| КП.Д.                                                         | 0.632               |                     |
| Осевое смещение, мкм                                          | 8.4                 |                     |
| Радиальное смещение, мкм                                      | 5.28<br>$-0.00881$  | -Полугайка          |
| Угловое смещение, гр.                                         |                     | • Нагруженная       |
| Классическая долговечность, час<br>Нагрузочная способность, Н | нет данных<br>9350. |                     |
|                                                               |                     | С Ненагруженная     |
| – Потеря мощности<br>Осевое смещение                          |                     | Нормальные силы     |
| Таблица   График   Гистограмма                                | Таблица Гистограмма | Ошибки смещения     |
| Момент трения                                                 | Радиальное смещение | Угловое смещение    |
| Таблица   График   Гистограмма                                | Таблица Гистограмма | Таблица Гистограмма |

Рис. 56

Нажатием кнопки *«Нормальные силы»* открывается диалоговое окно *«Нормальные силы»* (рис. 57).

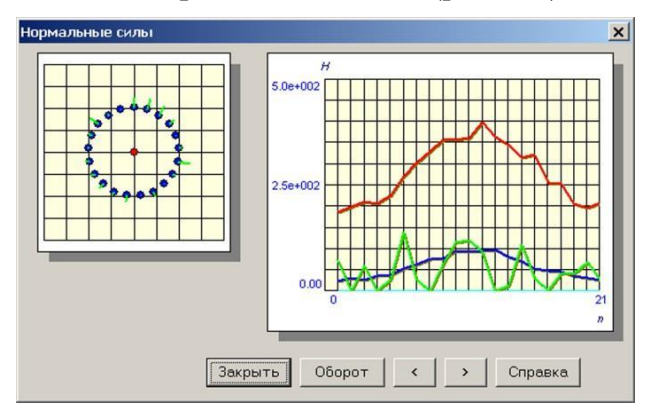

Рис. 57

В этом окне показывается нагрузка на тела качения в первом из рабочих витков шарико-винтовой передачи. Нажимая кнопку *«Оборот»*, можно посмотреть распределение нормальных сил при различных положениях винта (100 значений), а с помощью кнопок **«<»** и **«>»** можно выбрать различные витки передачи.

7. Вывод результатов расчета на печать или в файл формата \*.rtf. Для вывода результатов расчета на печать следует выбрать меню *Файл/Печать* и в открывшемся окне *«Данные для печати»* отметить флажками те результаты, которые требуется вывести на печать для выбранной (нагруженной и/или ненагруженной) полугайки. Вывод результатов расчета может быть осуществлен либо сразу на принтер (кнопка *«Печатать»*), либо в текстовый файл формата \*.rtf (кнопка *«RTF»*), который может быть открыт в большинстве текстовых редакторов, так что пользователь имеет возможность его редактировать.

## Практическое задание №9

Провести расчет шарико-винтовую передачу с преднатягом с параметрами по выбору пользователя.

# 9. ПРОЕКТИРОВОЧНЫЙ РАСЧЕТ ДВУХСТУПЕНЧАТОГО ЦИЛИНДРИЧЕСКОГО РЕДУКТОРА В МОДУЛЕ APM DRIVE

Общий порядок расчета:

1) выбор типа расчета редуктора;

2) создание кинематической схемы редуктора;

3) ввод исходных параметров редуктора;

4) выполнение расчета базового варианта редуктора;

5) просмотр результатов расчета;

6) корректировка конструктивных параметров элементов редуктора;

7) расчет откорректированного варианта редуктора;

8) генерация чертежей отдельных элементов;

9) генерация чертежей спроектированного редуктора;

10) вывод результатов расчета на печать и в файл формата \*.rtf.

**Задача.** Выполнить проектировочный расчет двухступенчатого цилиндрического редуктора со следующими параметрами:

– момент на выходе – 2000 Н×м;

– частота вращения выходного вала – 20 об/мин.;

– передаточное число – 15;

– ресурс работы – 10000 ч;

– типы зубчатых передач – косозубые внешнего зацепления;

– термообработка зубчатых колес – закалка ТВЧ до твердости 50 HRC;

– расположение шестерни относительно опор вала – несимметричное;

– материал валов – Сталь 40;

– тип подшипников – роликовые радиально-упорные;

– схема установки подшипников – схема «О»;

– режим работы – постоянный.

*Решение:*

1. Выбор типа расчета редуктора. Перед началом расчета необходимо выбрать тип расчета – проектировочный или проверочный. При открытии нового документа по умолчанию предлагается проведение проектировочного расчета. Для того чтобы проверить это, открываем меню Тип расчета и убеждаемся в наличии флажка напротив опции Проектировочный (если это не так, то устанавливаем флажок напротив этого вида расчета).

2. Создание кинематической схемы редуктора. Кинематическая схема редуктора состоит из передающих элементов (зубчатых передач), валов и подшипников. Программный модуль APM Drive, предназначенный для расчета элементов кинематических схем, является интегральной средой, объединяющей модули APM Trans, APM Shaft и APM Bear и использующей все их возможности по заданию параметров и выводу результатов расчета соответствующих элементов схемы.

**Создание валов.** Задание кинематической схемы начинаем с создания валов. Пусть для примера это будут «вертикальные» валы. Нажимаем кнопку *«Вертикальный вал»* на инструментальной панели *«Валы»* (меню *Вставка/Вал/Вертикальный*), а затем, нажав левую кнопку

мыши, изображаем вал «вытягиванием» линии в вертикальном направлении. Вытягивать линию можно или сверху вниз, или снизу вверх. Таким способом создаем три вертикальных вала: входной, промежуточный и выходной.

**Моделирование зубчатых передач.** После построения валов размещаем на них зубчатые передачи. В рассматриваемой задаче необходимо использовать косозубые передачи внешнего зацепления, следовательно, нажимаем на инструментальной панели *«Передачи»* кнопку *«Косозубая внешнего зацепления»* (меню *Вставка / Передача / Косозубая внешнего зацепления*). Затем, нажав левую кнопку мыши «вытягиваем» штриховую линию до другого вала до тех пор, пока не появится динамический объект в виде прямоугольника. Далее щелкаем левой кнопкой мыши, и вместо прямоугольника появляется схематическое изображение зубчатой передачи. Аналогично создаем вторую зубчатую передачу.

**Размещение подшипников.** На каждом из валов кинематической схемы необходимо расположить как минимум два подшипника. Для задания роликового радиально-упорного подшипника нажимаем на инструментальной панели *«Подшипники»* кнопку *«Радиально-упорный роликовый (левый)»* (меню *Вставка/Подшипник/Радиально-упорный роликовый (левый)*) и перемещаем курсор в то место, где на валу будет установлен подшипник – до появления динамического объекта в виде небольшого прямоугольника. Для фиксации места установки подшипника щелкаем левой кнопкой мыши. На одной стороне вала следует установить левые подшипники, а на другой стороне — правые, в зависимости от схемы установки «Схема *"О"* или «Схема *"Х"*». В рассматриваемом случае левый подшипник должен находиться в верхней части валов.

**Указание входа и выхода схемы.** На входе кинематической схемы (на одном из концов входного вала) устанавливаем значок с условным обозначением двигателя (мотора). Для этого на инструментальной панели *«Валы»* нажимаем кнопку *«Входной вал» (меню Вставка / Вал / Входной вал*), затем подводим курсор к одному из концов входного вала и после появления на конце вала динамического объекта в виде небольшого квадратика щелкаем левой кнопкой мыши для его установки. Аналогичным способом устанавливаем значок с условным обозначением нагрузки на выходном валу редуктора. Для этого нажимаем на инструментальной панели *«Валы»* кнопку *«Выходной вал»* (меню *Вставка/Вал/Выходной вал*). На этом задание кинематической схемы редуктора завершено (рис. 58).

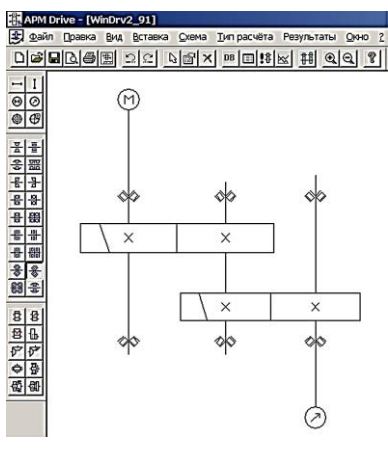

Рис. 58

**Редактирование элементов кинематической схемы.** Если возникает необходимость в изменении местоположения отдельных элементов кинематической схемы, а также их удалении или замене одних типов элементов другими, то предварительно такие элементы следует выделить. Для выделения нажимаем на инструментальной панели *«Основная»* кнопку *«Выделить»* (меню *Правка / Выделить*), а затем щелкаем на выделяемом элементе левой кнопкой мыши – этот элемент выделится.

С выделенными элементами возможно проведение следующих действий:

*1. Удаление* – для удаления выделенных элементов нужно нажать на панели инструментов *«Основная»* кнопку *«Удалить»* (меню *Правка/Удалить*).

*2. Изменение положения выделенного элемента* – подводим курсор к выделенному элементу и, как только курсор приобретает вид  $\mathcal{F}$ , нажимаем левую кнопку мыши и, не отпуская ее, перемещаем этот элемент схемы; данная операция применима к передачам и подшипникам: она позволяет сместить их вдоль вала, а также к от-
дельному валу – его можно переместить в любом направлении.

*Примечание.* После выполнения этой операции все установленные на валу подшипники сместятся вместе с валом. Передачи останутся на месте, но при перемещении валов в поперечном направлении (т.е. в поле чертежа – справа налево) изменится масштаб изображения передач.

*3. Изменение размеров валов*. При выделении вала его левый конец отмечается белым квадратиком, а правый – черным. Пользователь имеет возможность изменить положение правого конца вала в направлении его оси. Для изменения размера вала подводим курсор к черному концу выделенного вала, и, когда курсор приобретает вид двунаправленной стрелки, нажимаем левую кнопку мыши и, не отпуская ее, перемещаем конец вала.

3. Ввод исходных параметров редуктора. Нажимаем на панели инструментов *«Основная»* кнопку *«Начальные данные»* (меню *Схема/Начальные данные*) и в соответствующие поля ввода появившегося диалогового окна *«Начальные данные»* записываем исходные данные проектируемого редуктора:

- *«Момент на выходе, Н× м»* 2000;
- *«Частота вращения на выходе, об/мин.»* 20;
- *«Передаточное число»* 15;
- *«Долговечность, час»* 10000.

Этих данных достаточно для проведения проектировочного расчета редуктора. Разбивка общего передаточного отношения по ступеням произойдет автоматически. Но у пользователя есть возможность просмотреть результаты разбивки и, при желании, скорректировать ее. Для перехода в режим корректировки разбивки по ступеням нужно нажать кнопку *«Ручная разбивка»* (меню *Схема/Ручная разбивка*), после чего откроется диалоговое окно *«Исходные данные»* (рис. 59).

В верхней части этого окна показываются те параметры элементов схемы, которые предлагаются программой. Пользователь может изменить любой из них. Для этого необходимо, во-первых, в группе параметров *Условия разбивки* отметить строку *Ручная*, а во- вторых, из выпадающего списка *Параметр ручной разбивки* выбрать тот параметр, который нужно изменить.

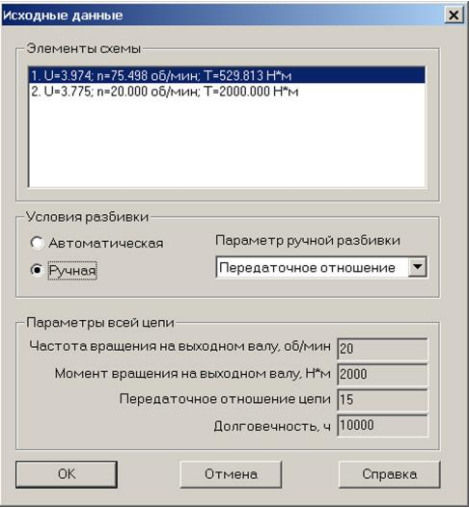

Рис. 59

Затем следует указать ту ступень редуктора, для которой будет задан выбранный параметр. Это делается двойным щелчком левой кнопкой мыши на соответствующей строке в списке *Элементы схемы*. В активном поле ввода открывшегося диалогового окна *«Параметры ступени №1»* (рис. 60) можно задать необходимое значение выбранного параметра (заметим, что из всех полей ввода этого окна активным будет только то, которое соответствует выбранному ранее параметру).

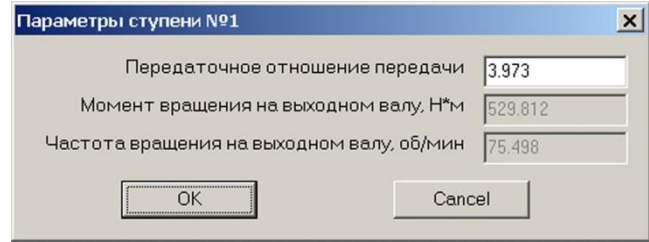

Рис. 60

После изменения какого-либо параметра все кинематические параметры схемы редуктора будут немедленно пересчитаны в автоматическом режиме.

4. Выполнение расчета базового варианта редуктора. Расчет производится после нажатия на панели инструментов *«Основная»* кнопки *«Расчет»* (меню *Схема/Расчет*).

Процесс расчета происходит следующим образом: вначале рассчитываются передачи выбранного пользователем типа, затем на основе полученных результатов конфигурируются состоящие из цилиндрических секций валы, коэффициент запаса по усталостной прочности каждого из которых не ниже 1,5. Наконец, по рассчитанным диаметрам участков вала, на которых по условию должны стоять подшипники, из базы данных автоматически подбираются подшипники указанного типа различных серий, причем с проверкой их по долговечности. В том случае, если по диаметру сконфигурированного вала не удалось найти подшипник из базы данных или найденный подшипник не обеспечивает заданную долговечность, пользователю выдается соответствующее сообщение с перечнем тех подшипников, с которыми возникли подобные проблемы.

Если после проведения расчета программа выдает сообщение *«Не все подшипники выбраны из базы данных или имеют требуемую долговечность…»,* то это означает одно из двух:

1) под предложенный диаметр вала в базе данных не нашлось подходящего подшипника с таким же внутренним диаметром;

2) подшипник найден, но полученная в результате его расчета долговечность ниже той, которая задана в исходных данных для всего редуктора.

В обоих случаях необходимо изменить в сторону увеличения диаметр секции вала на том участке, где будет установлен подшипник. Под больший диаметр вала программа подберет подшипник с большей грузоподъемностью, который в результате будет иметь большую долговечность. После внесения всех изменений следует обязательно произвести повторный расчет редуктора.

Кнопка *«Результаты»* (меню *Схема/Результаты расчета*) на панели инструментов *«Основная»* становится активной после окончания расчета только при выборе пользователем определенного элемента схемы.

5. Просмотр результатов расчета. Выделяем тот элемент схемы, результаты расчета которого необходимо просмотреть. Для просмотра результатов удобнее использовать контекстное меню (рис. 61), вызываемое щелчком правой кнопкой мыши на каком-либо элементе. Элемент при этом выделять не обязательно.

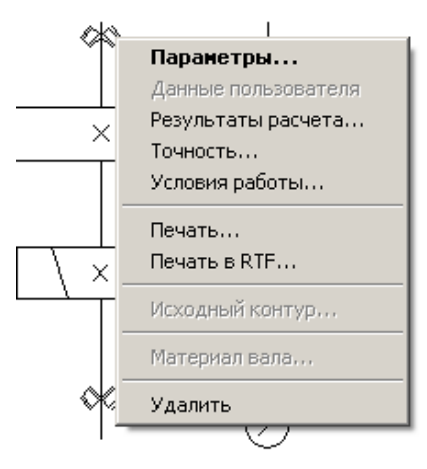

Рис. 61

В зависимости от элемента схемы из контекстного меню могут быть выбраны следующие пункты:

*1. Параметры* – при этом открывается окно задания исходных данных:

– в модуле APM Trans – диалоговое окно *«Основные параметры»*;

– в модуле APM Shaft – окно редактора с геометрией вала;

– в модуле APM Bear – окно задания геометрии подшипника.

*2. Данные пользователя* – этот пункт становится активным (и отмечается по умолчанию флажком) в том случае, если были изменены какие-либо данные, устанавливаемые по умолчанию.

*3. Результаты расчета* – при этом открывается окно результатов расчета выбранного элемента схемы.

*4. Точность* – данный пункт меню будет активным, если вызов контекстного меню происходит при позиционировании курсора на подшипнике; при этом открывается диалоговое окно *«Точность изготовления»*, с помощью которого можно задать/изменить параметры точности подшипника.

*5. Условия работы* – этот пункт меню также относится только к подшипникам. Его выбор вызывает открытие диалогового окна *«Условия работы»*, позволяющего задать/изменить параметры нагрузки подшипника.

*6. Печать* – открывает стандартное окно задания параметров печати в модуле APM Shaft или окно выбора данных для печати в модулях APM Trans и APM Bear.

*7. Печать в RTF* – открывает стандартное окно сохранения файла в формате \*.rtf в модуле APM Shaft или окно выбора данных для печати и сохранения в файле формата \*.rtf в модулях APM Trans и APM Bear.

*8. Исходный контур* – данный пункт меню будет активным, если вызов контекстного меню происходит при позиционировании курсора на зубчатой передаче; при этом открывается диалоговое окно *«Исходный контур»*, с помощью которого можно задать/изменить стандарт, по которому будут производиться расчеты геометрии зубчатых колес.

*9. Материал вала* – этот данный пункт меню становится активным, если вызов контекстного меню происходит при позиционировании курсора на валу и вызывает открытие диалогового окна *«Материал вала»*, позволяющего задать/изменить параметры материала вала или выбрать материал из базы данных.

*10. Удалить* – позволяет удалить из схемы выбранный элемент редуктора.

6. Корректировка конструктивных параметров элементов редуктора. После проведения расчета базового варианта редуктора следует внести в конструкцию элементов некоторые коррективы. Обязательно нужно добавить концентраторы в виде галтелей или канавок для выхода шлифовального круга в местах перехода от одного диаметра сегмента вала к другому, иначе эти концентраторы не будут учитываться при расчете.

Для перехода в режим редактирования вала (напомним, что вначале нужно выделить тот вал, который необходимо отредактировать) следует либо нажать кнопку *«Па-* *раметры выделенного элемента»* на панели инструментов *«Основная»* (меню *Вид/Параметры*), либо выбрать строку *Параметры* контекстного меню. В результате откроется основное окно модуля APM Shaft, с помощью которого в конструкцию вала можно внести необходимые изменения и дополнения.

*Примечания:* 

1. Для того чтобы внесенные изменения сохранились, нужно выйти из основного окна (меню *Файл/Выход*), а затем обязательно подтвердить выход еще раз, а именно – в открывшемся диалоговом окне. Если из основного окна модуля APM Shaft выйти с помощью крестика в правом верхнем углу окна, то внесенные изменения не сохранятся.

2. Если пользователя не устраивают предлагаемые геометрия зубчатых колес, конфигурация вала и/или автоматически подобранный программой тип подшипника, то он может ввести необходимые ограничения на расчет зубчатых колес, изменить геометрию вала или выбрать нужный тип подшипника.

7. Расчет откорректированного варианта редуктора. После корректировки конструктивных параметров элементов редуктора расчет необходимо повторить.

*Примечание.* Если расчет производится с ограничениями на расчет передач, то в результате выполнения расчета вал будет сконфигурирован заново и под него будут подобраны новые подшипники.

8. Генерация чертежей отдельных элементов. Пользователь имеет возможность получить чертежи отдельных элементов редуктора – зубчатых колес и валов.

**Генерация чертежа зубчатого колеса.** Выбираем соответствующую передачу и либо нажимаем на панели инструментов *«Основная»* кнопку *«Результаты»* (меню *Схема/Результаты расчета*), либо выбираем в контекстном меню передачи строку *Результаты расчета*. В открывшемся диалоговом окне модуля APM Trans нужно выбрать пункт *Чертеж* (поставить возле него флажок) и нажать кнопку *«Продолжить»*. Далее поступаем в соответствии с процессом генерации чертежа зубчатого колеса в APM Trans.

78

**Генерация чертежа вала.** Выбираем соответствующий вал и либо нажимаем на панели инструментов *«Основная»* кнопку *«Параметры выделенного элемента»* (меню *Вид/Параметры*), либо выбираем в контекстном меню передачи строку *Параметры*. В открывшемся основном окне модуля APM Shaft в меню Файл выбираем строку *Экспорт*. Далее поступаем обычным путем в соответствии с процессом генерации вала в APM Shaft.

9. Генерация чертежей спроектированного редуктора. Для генерации чертежа спроектированного редуктора вала нужно на панели инструментов *«Основная»* основного окна модуля APM Drive нажать кнопку *«Экспорт»* (меню *Файл/Экспорт*), а затем сохранить чертеж как файл с расширением \*.agr. После этого произойдет запуск плоского чертежного редактора APM Graph, в окне которого будет показана заготовка сборочного чертежа рассчитанного редуктора (вместе с корпусом), а также различные виды корпуса (рис. 62).

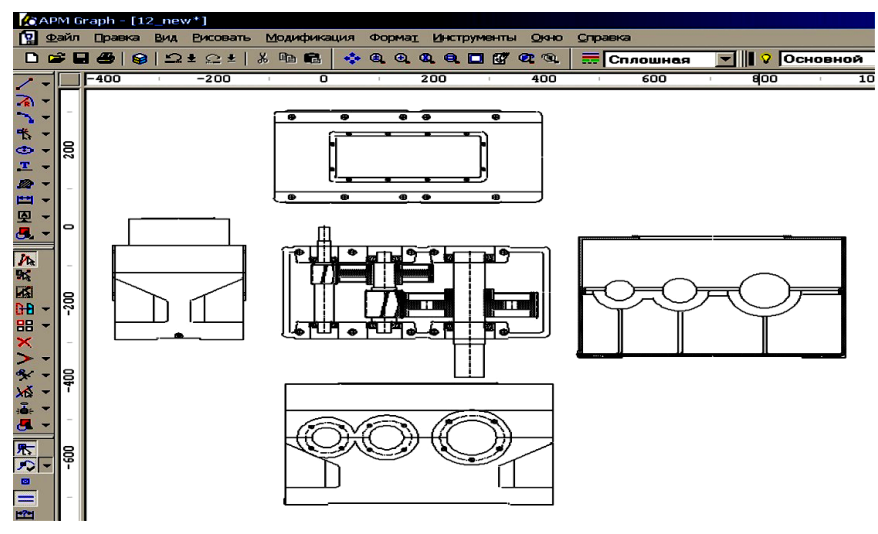

Рис. 62

10. Вывод результатов расчета на печать и в формате \*.rtf. Для вывода результатов расчета на печать следует нажать в основном окне программы на панели инструментов *«Основная»* кнопку *«Печать»* (меню *Файл/Печать*) и в открывшемся стандартном диалоговом окне *«Печать»* выбрать принтер и другие параметры печати. Настройка параметров печати производится с помощью меню Файл/Параметры печати.

Исходные данные и результаты расчета можно вывести в текстовый файл формата \*.rtf, который может быть открыт в большинстве текстовых редакторов. Для вывода результатов в формате \*.rtf следует выбрать в меню *Файл/Печать в RTF*, ввести имя файла, указать его тип – \*.rtf и сохранить файл в этом формате.

## Практическое задание №10

Произвести проектировочный расчет многоступенчатого редуктора с произвольными параметрами. Просмотреть результаты расчета отдельных элементов редуктора, а также сгенерировать чертежи элементов передач и валов.

## БИБЛИОГРАФИЧЕСКИЙ СПИСОК

1. Анурьев, В.И. Справочник конструктора-машиностроителя / В.И. Анурьев. В 3-х т. – Москва: Машиностроение, 1999. – Текст: непосредственный.

2. Воскресенский, В.А. Расчет и проектирование опор скольжения (жидкостная смазка): справочник / В.А. Воскресенский, В.И. Дьяков. – Москва: Машиностроение, 1980. – Текст: непосредственный.

3. Замрий, А.А. Проектирование и расчет методом конечных элементов трехмерных конструкций в среде APM Structure3D / А.А. Замрий. – Москва: Изд-во АПМ, 2004. – Текст: непосредственный.

4. Зубчатые передачи: справочник / под общ. ред. Е.Г. Гинзбурга. – Ленинград: Машиностроение, 1980. – Текст: непосредственный.

5. Черменский, О.Н. Подшипники качения: справочник-каталог / О.Н. Черменский, Н.Н. Федоров. – Москва: Машиностроение, 2003. – Текст: непосредственный.

6. Шелофаст, В.В. Основы проектирования машин / В.В. Шелофаст. – Москва: Изд-во АПМ, 2000. – Текст: непосредственный.

7. Шелофаст, В.В., Основы проектирования машин. Примеры решения задач / В.В. Шелофаст, Т.Б. Чугунова. – Москва: Изд-во АПМ, 2007. – Текст: непосредственный.

## ОГЛАВЛЕНИЕ

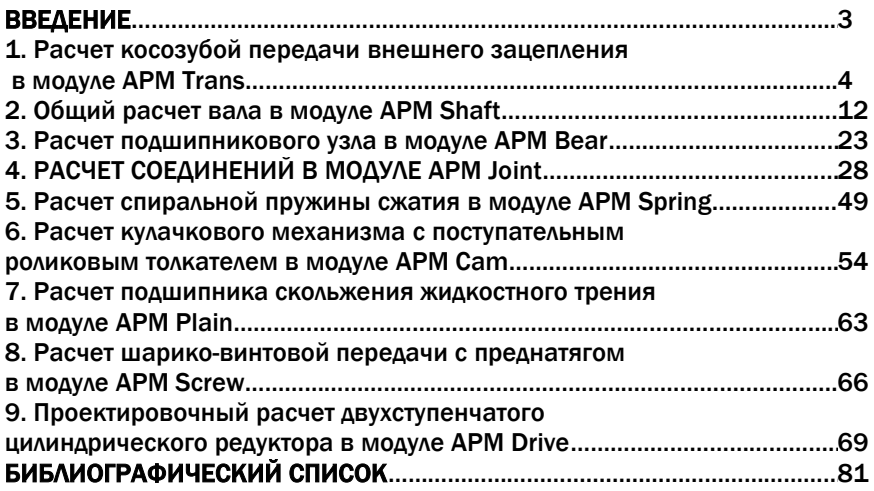

Компьютерная верстка Т.В. Телеляева

Темплан ФГБОУВО «ЗГУ» 2023 г., поз. 45. Подписано в печать 30.01.2023. Формат 60х84 1/16. Бум. для копир.-мн.ап. Гарнитура *Bookman Old Style.*  Печать плоская. Усл.п.л. 5,2. Уч.-изд.л. 5,2. Тираж 30 экз. Заказ 13.

663310, Норильск, ул. 50 лет Октября, 7. E-mail: [RIO@norvuz.ru](mailto:RIO@norvuz.ru)

\_\_\_\_\_\_\_\_\_\_\_\_\_\_\_\_\_\_\_\_\_\_\_\_\_\_\_\_\_\_\_\_\_\_\_\_\_\_\_\_\_\_\_\_\_\_\_\_\_\_\_\_\_\_\_\_\_\_\_\_\_\_\_\_\_ Отпечатано с готового оригинал-макета в отделе ЦИТ ФГБОУВО «ЗГУ»